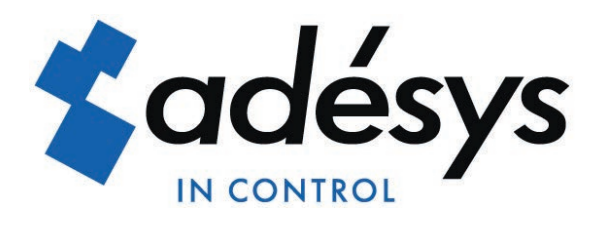

# *Handleiding Octalarm*-Touch

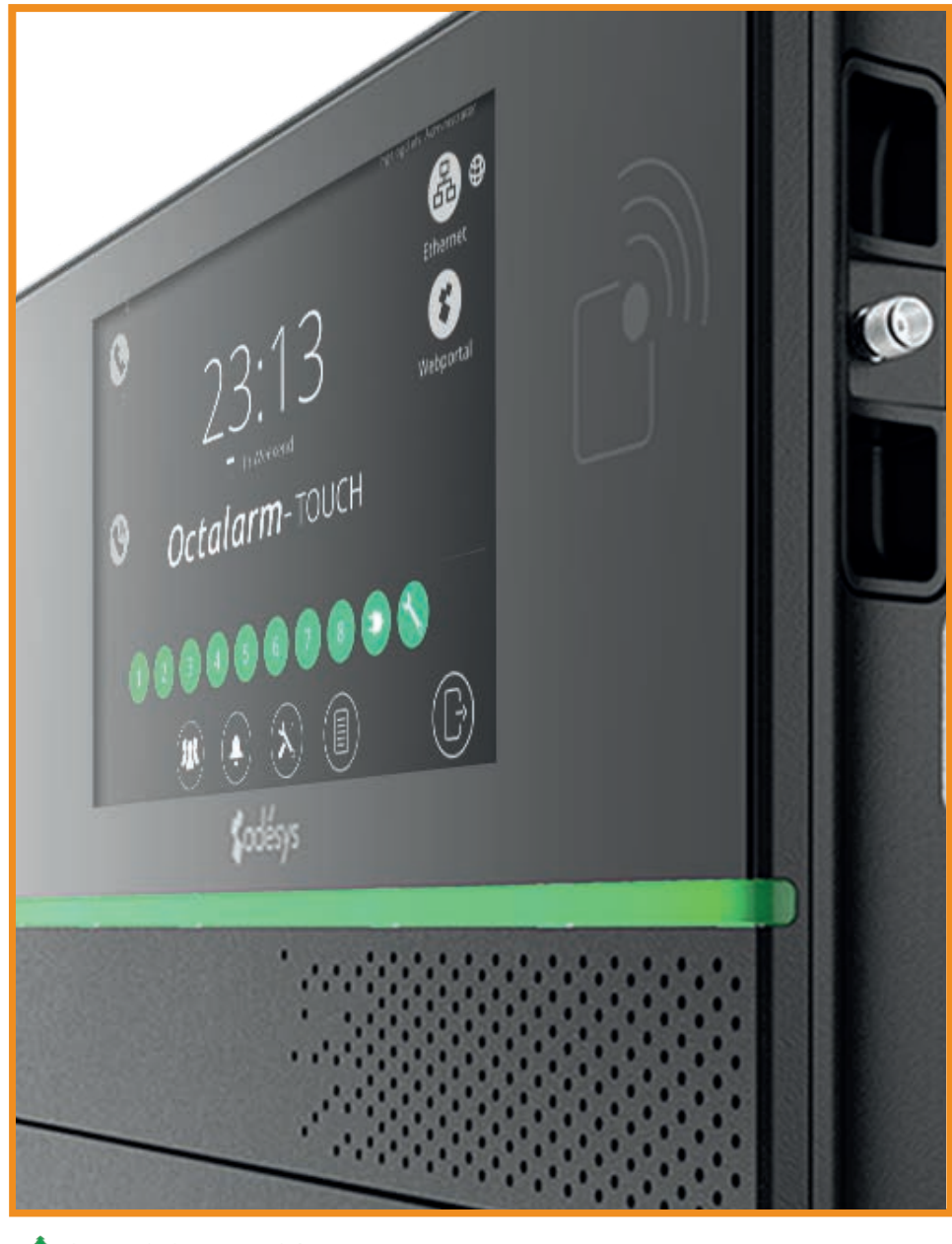

Please consider the environment before printing

Versie 01-2023

**NL**

<span id="page-1-0"></span>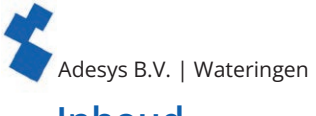

# **Inhoud**

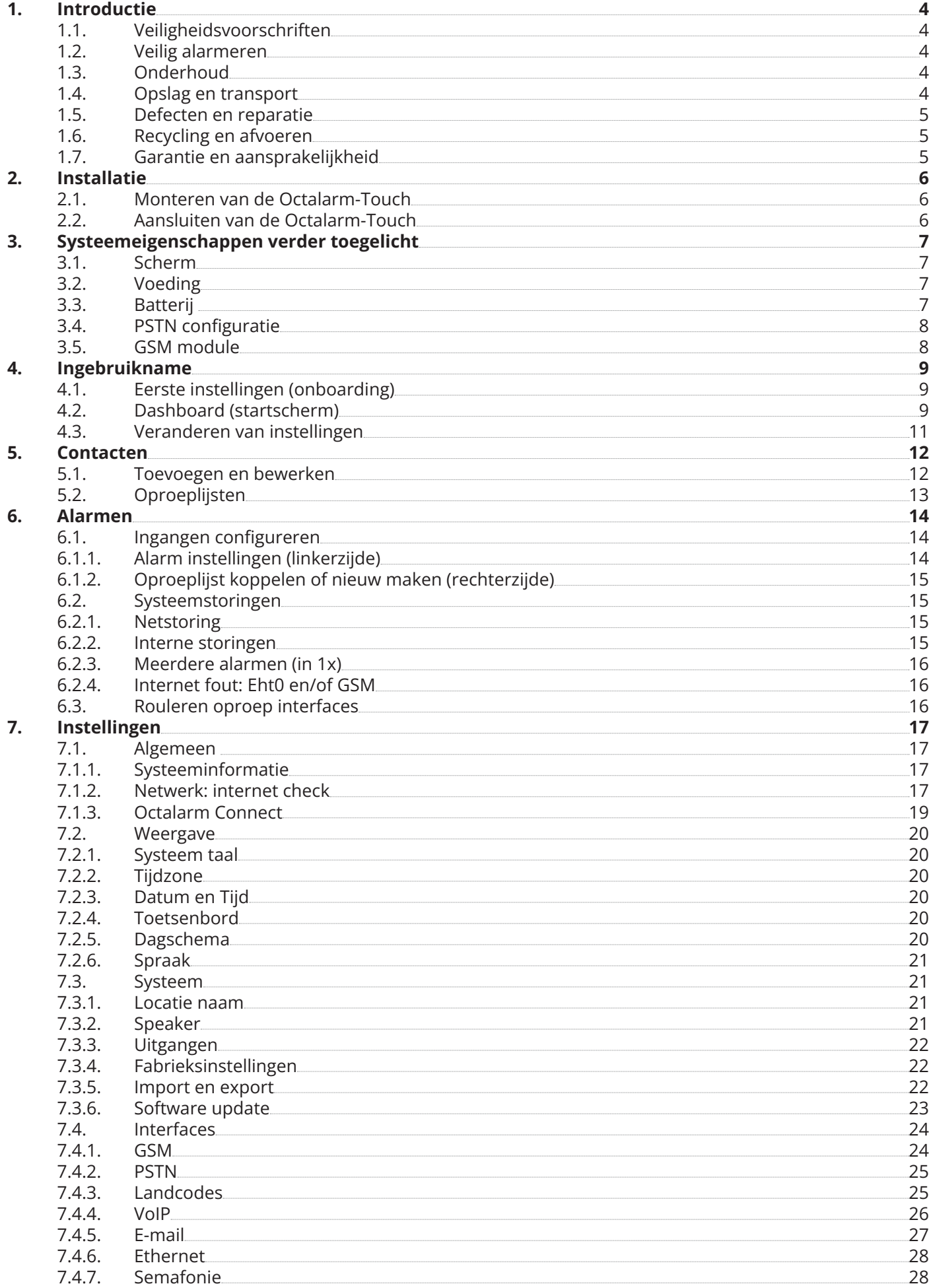

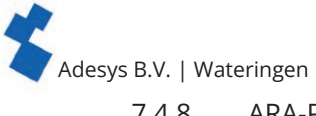

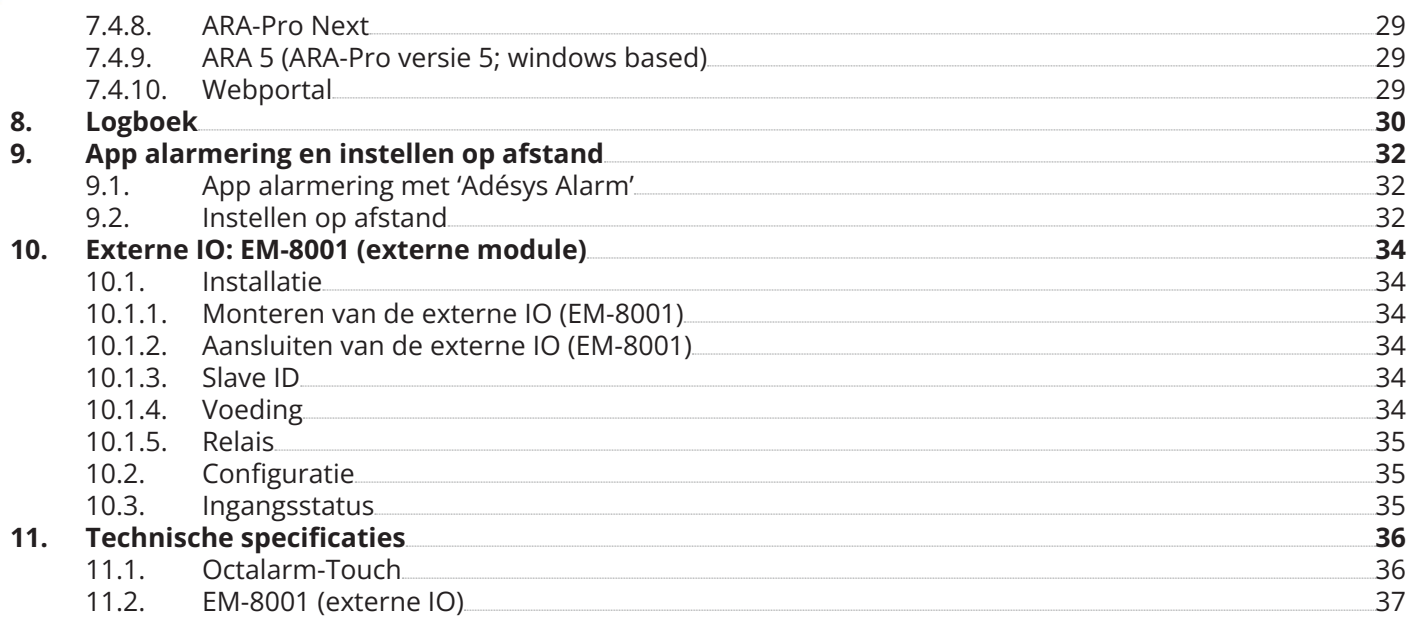

<span id="page-3-0"></span>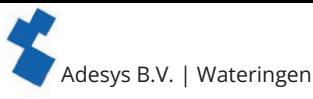

#### **1. Introductie**

#### **1.1. Veiligheidsvoorschriften**

Voor correct gebruik van de Octalarm-Touch dienen onderstaande voorschriften gevolgd te worden:

- monteer het apparaat op een stabiel paneel of een muur;
- de Octalarm-Touch moet onder de 2 meter hoogte gemonteerd worden;
- bescherm de Octalarm-Touch tegen overspanning door een geaarde voeding te gebruiken;
- wanneer een ethernetkabel vanuit buiten het pand komt (grondkabel), moet deze voorzien zijn van een overspanningsbeveiliging;
- gebruik de Octalarm-Touch alleen in ruimtes die bescherming bieden tegen de weerselementen;
- de bedrijfstemperatuur is tussen 0°C en +50°C. Het gebruik van de Octalarm-Touch buiten dit temperatuurbereik kan schade opleveren;
- dit product is niet geschikt om in ruimtes te gebruiken waar kinderen aanwezig kunnen zijn;
- bij recycling en/of afvoeren moet voldaan worden aan de gestelde richtlijnen in deze handleiding.

#### **Batterij voorschriften**

- Gebruik alleen de door Adésys geleverde batterij voor de Octalarm-Touch (S-Batt-6,4V). Deze is door Adésys ontwikkeld en volledig gekeurd. Alleen dit type batterij geschikt is voor de Octalarm-Touch. Het gebruik van een incorrect type batterij zou explosiegevaar met zich mee kunnen brengen.
- Stel de batterij niet bloot aan temperaturen boven de +85°C of in contact met open vuur.
- Beschadig de Octalarm-Touch batterij niet. Hou rekening met vallen, vervormen, stoten, snijden of doordringen met een scherp voorwerp.
- Laad of ontlaad geen beschadigde batterij.
- Houd de batterij weg van direct contact met vloeistof. Gebruik een batterij niet als deze nat is of vochtig oogt.
	- Bij recycling en/of afvoeren moet voldaan worden aan de gestelde richtlijnen in deze handleiding.

#### **1.2. Veilig alarmeren**

Voor het verkrijgen van een veilige en betrouwbare alarmering adviseren wij u

- meerdere contacten personen in te voeren en hen onderdeel uit te laten maken van de alarmeringsafhandeling;
- meerdere alarmeringsmethodieken, zoals spraak en app, door elkaar te gebruiken;
- kritische alarmen als zodanig aan te vinken, zodat deze ALTIJD worden uitgemeld. Dit geeft bij de app een hogere attentie waarde *zie hoofdstuk ["6.1.1. Alarm instellingen \(linkerzijde\)";](#page-13-1)*
- het aantal herhalingen na acceptatie te verhogen *zie hoofdstuk ["6.1.1. Alarm instellingen \(linkerzijde\)";](#page-13-1)*
- de default setting 'Wachttijd tussen herhalingen' (standaard op 30 minuten) aan te passen aan de urgentie van het alarm (bijvoorbeeld 10 minuten) *zie hoofdstuk ["6.1.1. Alarm instellingen \(linkerzijde\)"](#page-13-1);*
- met korte alarmvertragingen te werken (default 'Vertraging voordat actief' op 5 seconden en 'Vertraging na herstel' op 2 seconde) *zie hoofdstuk ["6.1.1. Alarm instellingen \(linkerzijde\)"](#page-13-1)*.

#### **Regelmatig testen alarmering**

De Octalarm-Touch is met grote zorg ontwikkeld en geproduceerd. Toch is het, gezien het grote belang van goede alarmering, dingend aanbevolen om de alarmering regelmatig (bijvoorbeeld 1 x per week) te testen. Hiermee test u niet alleen de goede werking van de Octalarm-Touch maar ook de aangesloten telefoonverbindingen. Een goede test is bijvoorbeeld het kortstondig verwijderen van de netstekker waardoor spanningsuitval wordt uitgebeld. Zie verder ook hoofdstuk ["5.1. Toevoegen en bewerken"](#page-11-1) onder Contacten voor meer testmogelijkheden.

#### **1.3. Onderhoud**

Voor optimaal gebruik van de Octalarm-Touch dienen de volgende onderhoudsregels toegepast te worden:

- verwissel de batterij elke 2 jaar *zie hoofdstuk ["3.3. Batterij"](#page-6-1)*;
- houd het scherm schoon van vet, water en stof;
- de berekende levensduur is 10,64 jaar. Vervang de Octalarm-Touch wanneer deze periode is verstreken.

#### **1.4. Opslag en transport**

- Bewaar en vervoer het product op een vlak oppervlak.
- Er mogen geen ontvlambare of explosieve materialen in de buurt zijn.
- De temperatuur moet tussen de 0°C en +85°C zijn.
- Bewaar de Octalarm-Touch niet in direct zonlicht.
- Als de Octalarm-Touch langer dan een jaar niet aangesloten is, zal de interne klok de juiste tijds/datum verliezen.
- Voor het behoud van de levensduur van de accu is het niet aan te raden de melder langer dan een jaar niet aangesloten te hebben op het net.

<span id="page-4-0"></span>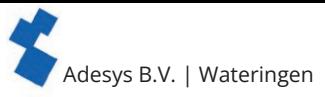

#### **1.5. Defecten en reparatie**

Neem contact op met de helpdesk van Adésys wanneer er een storing is opgetreden. Door het openen van de Octalarm-Touch vervalt de garantie. Het repareren van de Octalarm-Touch is alleen toegestaan door experts, aangesteld door Adésys.

#### **1.6. Recycling en afvoeren**

De Octalarm-Touch is een elektronisch apparaat. Elektronische apparatuur mag niet vermengd worden met huishoudelijk afval. Neem voor het afvoeren van de Octalarm-Touch contact op met uw installateur of Adésys.

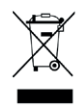

Wanneer de batterij aan het einde van zijn levensduur is, moet deze gescheiden worden van het gewone huisafval. Gooi batterijen op de juiste manier weg bij uw plaatselijke afvalinzameling of het recyclingcentrum. Het weggooien van de batterij in een vuur of hete oven kan een explosie veroorzaken. Ook het pletten of afsnijden van een batterij kan een explosie tot gevolg hebben.

#### **1.7. Garantie en aansprakelijkheid**

Elke Octalarm-Touch wordt door Adésys vóór verzending aan een reeks uitgebreide testen onderworpen. Adésys hanteert dan ook een garantietermijn van 2 jaar. De aanspraak op garantie vervalt wanneer:

- het defect is veroorzaakt door grove nalatigheid of door ondeskundige installatie;
- zonder toestemming van Adésys reparaties en/of wijzigingen aan de apparatuur zijn uitgevoerd;
- verwijdering of beschadiging van het serienummer wordt vastgesteld.

Adésys aanvaardt geen enkele aansprakelijkheid voor gevolgschade, veroorzaakt door ondeskundig gebruik van, en/of storingen in de Octalarm-Touch.

<span id="page-5-0"></span>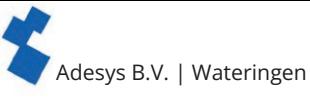

# **2. Installatie**

#### **2.1. Monteren van de Octalarm-Touch**

Voordat de Octalarm-Touch aangesloten wordt, moet deze eerst gemonteerd worden aan een muur of een paneel dat op een stabiele ondergrond staat. Monteer schroeven in de muur of het paneel en schuif de montagegaten van het apparaat erover heen. Hou er rekening mee dat de schroeven gecombineerd ten minste 1360 gram moeten kunnen dragen.

#### **2.2. Aansluiten van de Octalarm-Touch**

Om de Octalarm-Touch aan te sluiten, dienen de kabels aan de juiste aansluiting gekoppeld te worden. Deze aansluitingen zijn te herkennen en onderscheiden door de aansluitsticker.

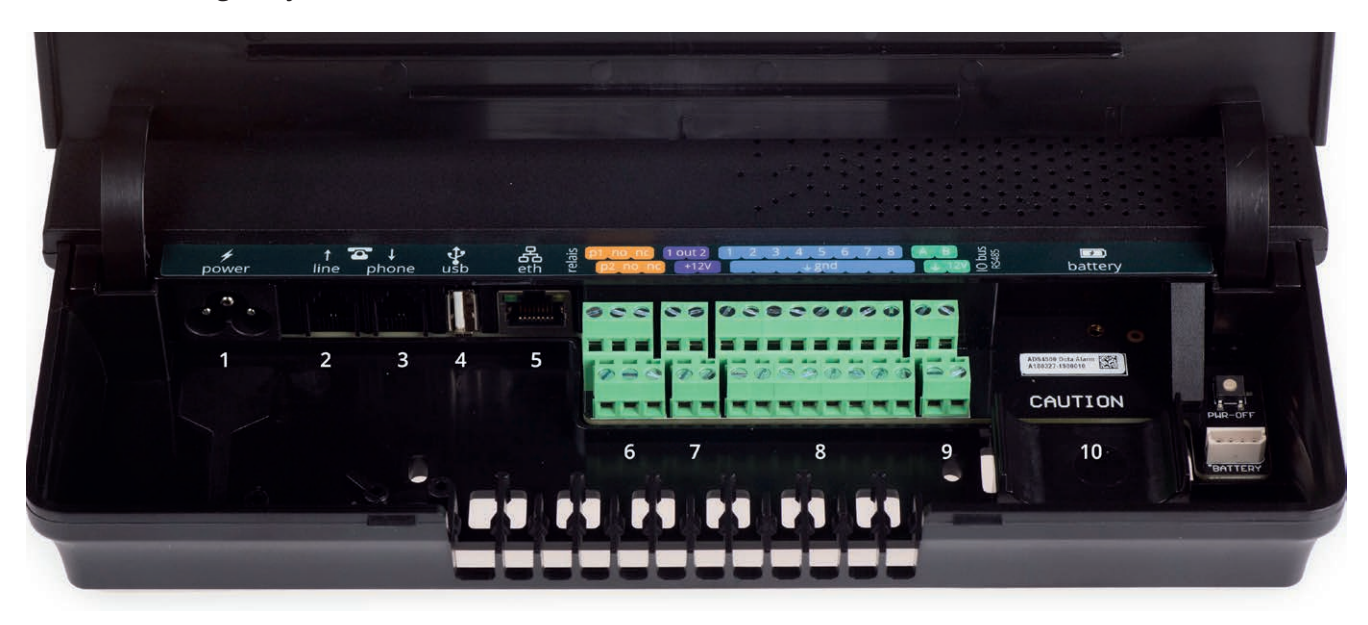

 $\overline{\mathbf{c}}$ .

모

 $\cdot$ b

1 out 2 | 1 | 2 | 3 | 4 | 5 | 6 | 7 | 8

A B

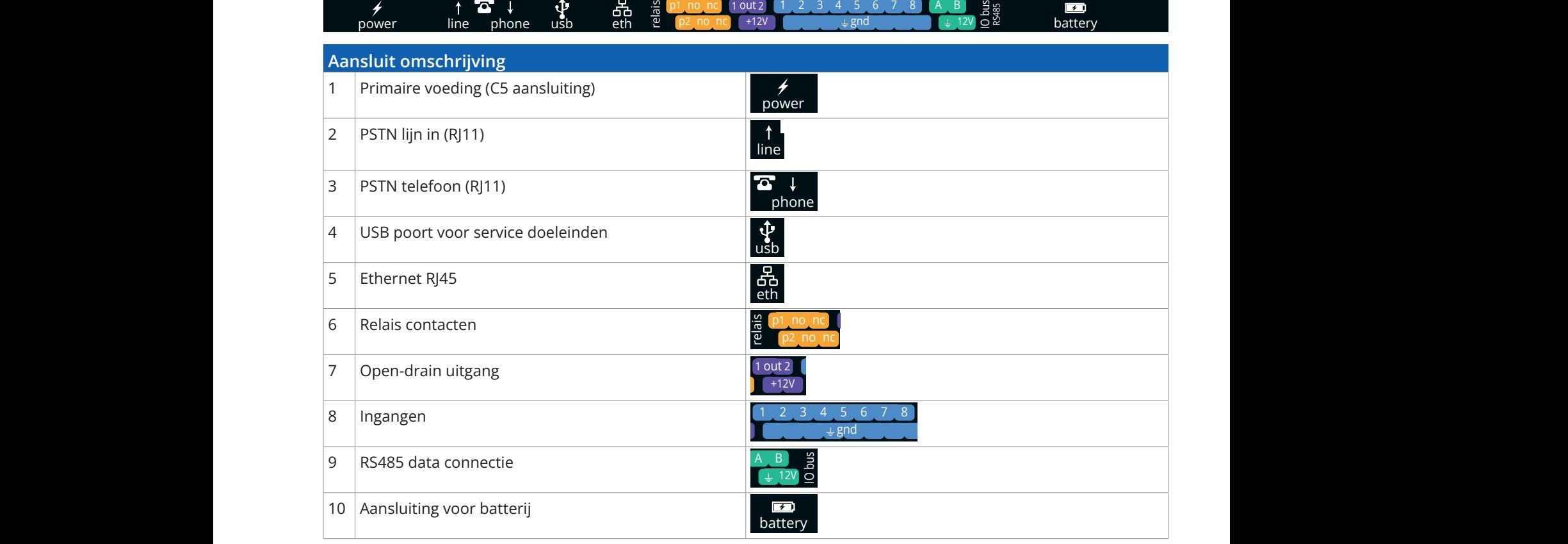

<span id="page-6-0"></span>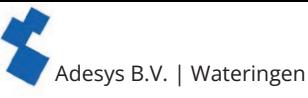

#### **3. Systeemeigenschappen verder toegelicht**

#### **3.1. Scherm**

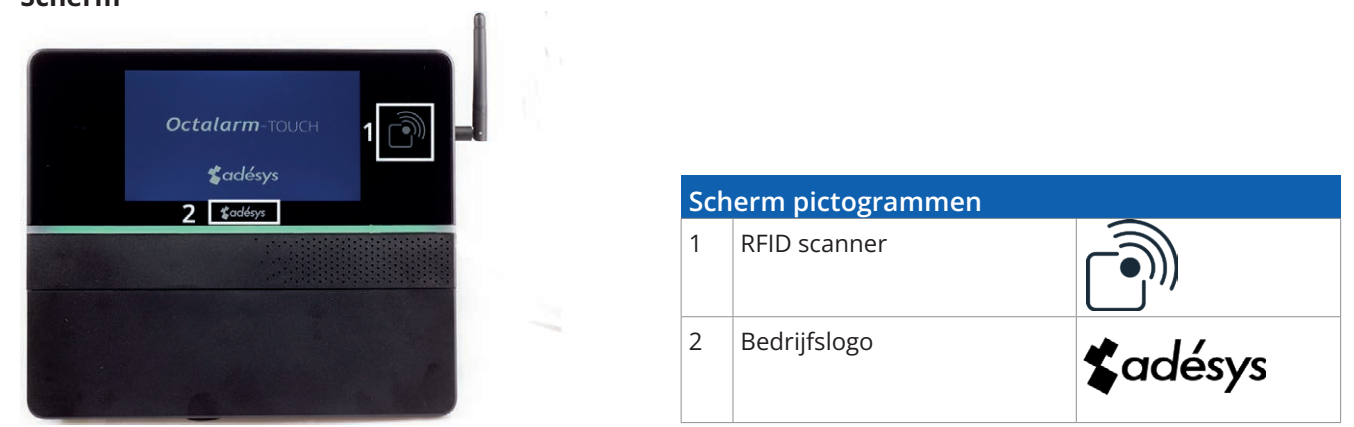

Het scherm is van glas met een touchscreen in het middelste gedeelte, zoals getoond in bovenstaande afbeelding. Het gebruik van scherpe voorwerpen op het touchscreen kan ertoe leiden dat deze onbruikbaar wordt.

Voor het gebruik van de RFID-Tag moet deze binnen 10 mm van de RFID scanner geplaatst worden.

#### **3.2. Voeding**

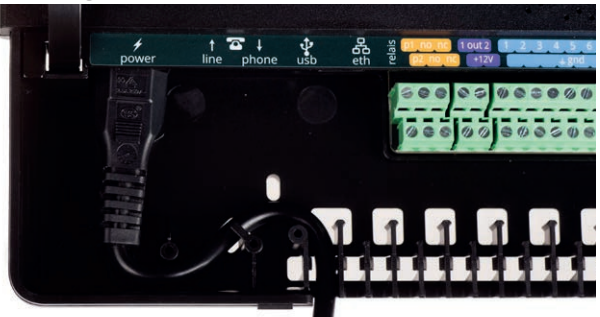

Door de voedingskabel in de S-vormige houder te plaatsen, ontstaat er een trekontlasting. Naast het beschermen van de ingang is het zo ook niet mogelijk om de kabel onbewust los te trekken. Wanneer de voedingskabel vervangen wordt door een kabel anders dan die Adésys levert, dient deze te voldoen aan IEC 60227-1.

#### **3.3. Batterij**

<span id="page-6-1"></span>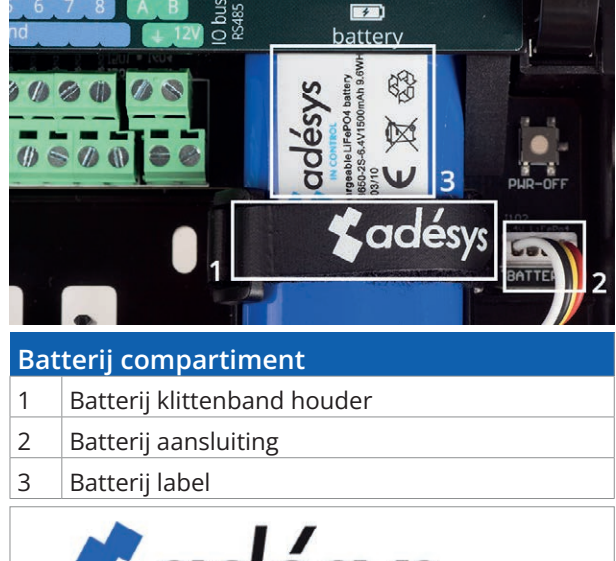

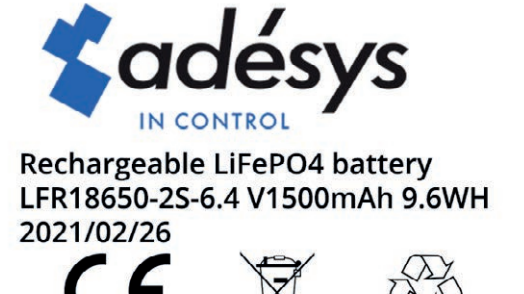

*Batterij label (Europe)*

De bij aankoop van de Octalarm-Touch meegeleverde oplaadbare LiFePO4 batterij (LFR18650-2S | 6.4 V/1500mAh | 9.6WH) heeft een levensduur van 2 jaar.

#### **Maximale batterij leeftijd bereikt**

De melder geeft aan wanneer de batterij vervangen moet worden door de melding 'Maximale batterij leeftijd bereikt'.

Het vervangen van de batterij kan heel simpel zelf uitgevoerd worden:

- beweeg de klep van de behuizing omhoog totdat er een klik hoorbaar is;
- haal de batterij klittenband houder (1) en vervolgens de batterij aansluiting (2) los en verwijder de oude batterij;
- plaats de nieuwe batterij op het batterij vlak en zet deze strak vast met het klittenband (1);
- sluit vervolgens de connector (2) weer aan.

#### **Opgelet:**

#### **Gebruik alleen de door Adésys geleverde batterij voor de Octalarm-Touch (S-Batt-6,4V)!**

Deze is door Adésys ontwikkeld en volledig gekeurd. (Bij gebruik van een verkeerd type oplaadbare batterij, bestaat de mogelijkheid dat dit schade geeft aan het apparaat of de batterij.)

<span id="page-7-0"></span>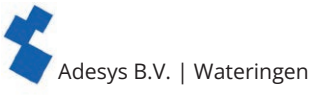

#### **3.4. PSTN configuratie**

Er zijn 2 manieren waarop de Octalarm-Touch aangesloten kan worden aan PSTN:

- eigen PSTN lijn;
- gedeelde PSTN lijn met andere apparatuur, zoals bijvoorbeeld een fax.

De PSTN lijn moet in beide situaties aangesloten worden op de 'Line' RJ11 aansluiting van de Octalarm-Touch. Wanneer er andere apparaten gebruik moeten maken van dezelfde PSTN lijn, is het van uiterst belang dat deze aangesloten worden op de 'Phone' aansluiting. Dit is om te voorkomen dat de lijn bezet is, wanneer er een alarmgesprek moet plaatsvinden.

Op het moment dat er een alarmgesprek plaatsvindt, zullen alle andere PSTN apparaten hun verbinding verliezen. Dit gebeurt door een 'Line-Seize' relais.

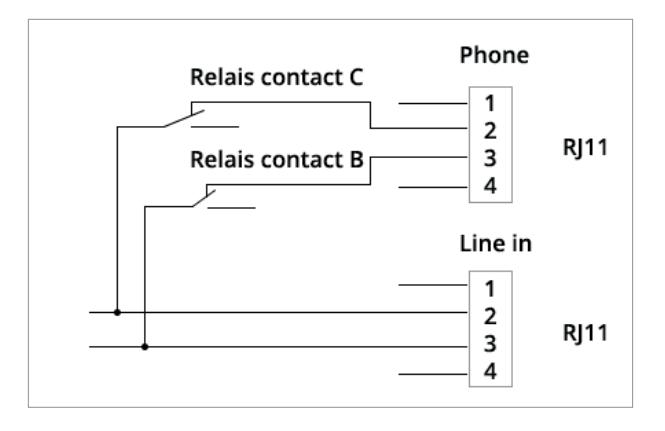

#### **Opgelet:**

de controle van de 'Line Seize'-mogelijkheid moet onmiddellijk worden uitgevoerd na installatie en daarna periodiek. Deze controle is nodig om ervoor te zorgen dat deze apparatuur een oproep kan initiëren, zelfs wanneer andere apparatuur (telefoon, antwoordsysteem, computermodem, enz.) deze lijn in gebruik heeft.

**3.5. GSM module**

<span id="page-7-1"></span>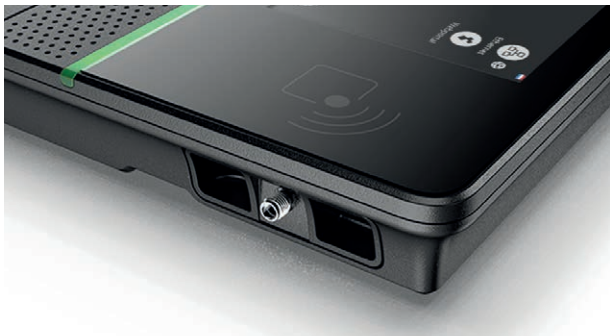

*Connectie voor antenne (SMA female). Maximale antenne versterking: +8dBi* 

Voor gebruik van GSM moet er een GSM module geplaatst zijn in het GSM compartiment.

De simkaart wordt aan de onderzijde van de GSM module geplaatst. Vervolgens kan de module in het GSM compartiment geschoven worden tot deze klikt.

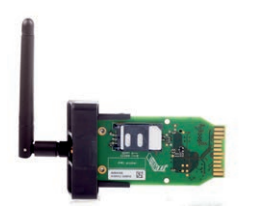

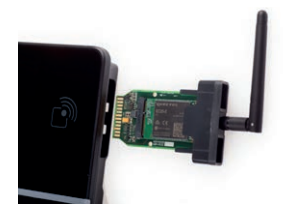

<span id="page-8-0"></span>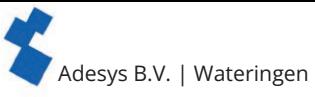

I

#### **4. Ingebruikname**

#### **4.1. Eerste instellingen (onboarding)**

Wanneer u het apparaat voor het eerst inschakelt, of na het terug zetten van de fabrieksinstellingen, moet u de instructies op het scherm volgen om uw apparaat in te stellen:

- 1. selecteer de gewenste apparaat taal:
	- toonbare tekst op het apparaat;
	- uitgesproken alarmeringstekst;

*zie hoofdstuk ["7.2.1. Systeem taal"](#page-19-1) voor verdere toelichting;*

- 2. selecteer een regio en land:
	- gekozen locatie bepaalt betreffende tijdzone; *zie hoofdstuk ["7.2.2. Tijdzone"](#page-19-2) voor verdere toelichting;*
- 3. selecteer het gewenste toetsenbord; *zie hoofdstuk ["7.2.4. Toetsenbord"](#page-19-3) voor verdere toelichting;*
- 4. stel de landcodes en eventuele uitbelnummer en/ of voorloop kental in;

*zie hoofdstuk ["7.4.3. Landcodes"](#page-24-1) voor verdere toelichting;*

Om uitbelproblemen te voorkomen adviseren wij de default ingestelde landcodes te gebruiken.

- 5. verander de default Octalarm naam naar een naam waarmee de locatie onderscheiden kan worden; *zie hoofdstuk ["7.3.1. Locatie naam"](#page-20-1) voor verdere toelichting;*
- 6. stel de installateur of beheerder van het apparaat in : vul alle velden in en volg de instructies op het scherm; *zie hoofdstuk ["5.1. Toevoegen en bewerken"](#page-11-1) voor verdere toelichting over de verschillende contact rollen;*
- 7. optioneel: sluit de all in dienst Octalarm Connect af;

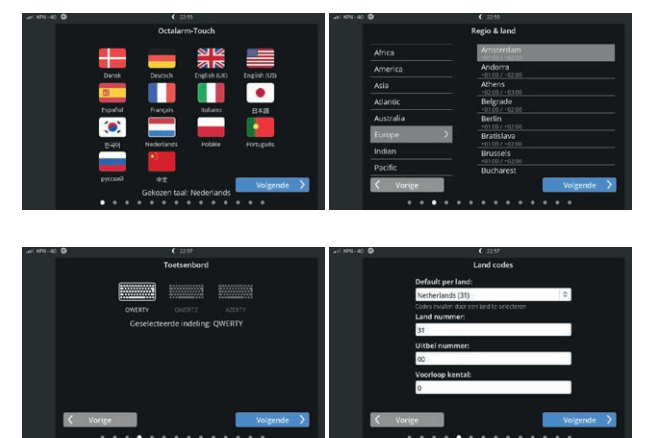

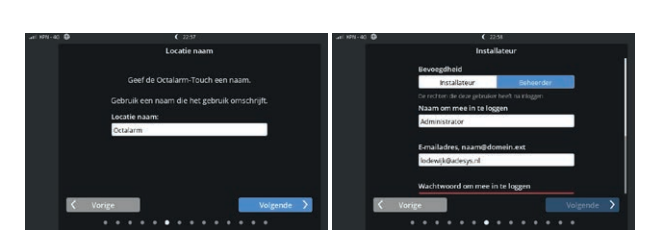

Wanneer Octalarm Connect wordt afgesloten, dient de melder als eerste aan een portaal account (<https://portal.octalarm.com>) van de eindgebruiker gekoppeld te worden *(zie hoofdstuk ["7.4.10. Webportal"](#page-28-1) voor verdere toelichting over het portaal).* Daarna kan de melder eventueel ook aan het account van de installateur gekoppeld worden.

Wanneer het afsluiten van Octalarm Connect mislukt (bijvoorbeeld de melding 'Portal niet bereikbaar', 'Betaling mislukt' etc.) gebruik dan<https://portal.octalarm.com> In hoofdstuk [7.1.3](#page-18-1) leest u meer over het activeren van Octalarm Connect.

Wanneer u kiest voor 'Overslaan' wordt 'Eigen server' ingesteld. Dit geldt voor VoIP en e-mail. Zie resp. hoofdstuk ["7.4.4. VoIP"](#page-25-1) en hoofdstuk ["7.4.5. E-mail"](#page-26-1) hoe u uw eigen SIP en/of SMTP server instelt in de alarmmelder. Bij later activeren van Connect dient u handmatig de e-mail en VoIP server om te zetten naar 'Octalarm Portal'.

8. selecteer de alarmeringsinterfaces die in gebruik zijn (GSM/PSTN/VoIP).

De eerste instelling is hiermee gedaan. Door op 'Klaar' te drukken wordt de Octalarm-Touch actief.

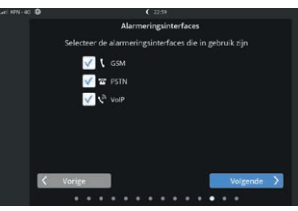

#### **4.2. Dashboard (startscherm) Uitgelogd**

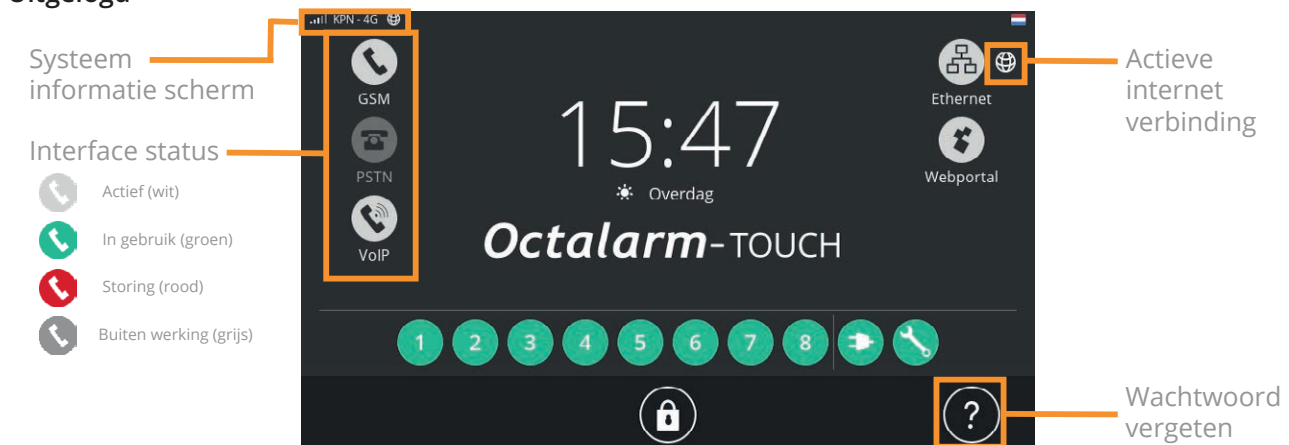

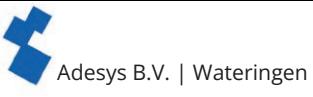

#### **Systeem informatie scherm**

Het systeem informatie scherm opent door op het GSM bereik te drukken. Dit scherm is ook bereikbaar wanneer er nog niemand is ingelogd.

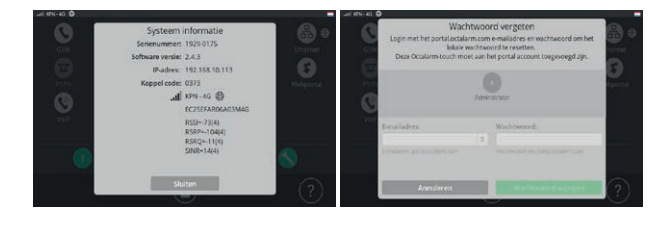

#### **Wachtwoord vergeten**

Bij het vergeten van het wachtwoord kan de

wachtwoord vergeten functionaliteit aangeroepen worden:

- druk op het inlogscherm op het vraagteken;
- vul uw gekoppelde Octalarm Portaal account en wachtwoord in.

#### **Ingelogd**

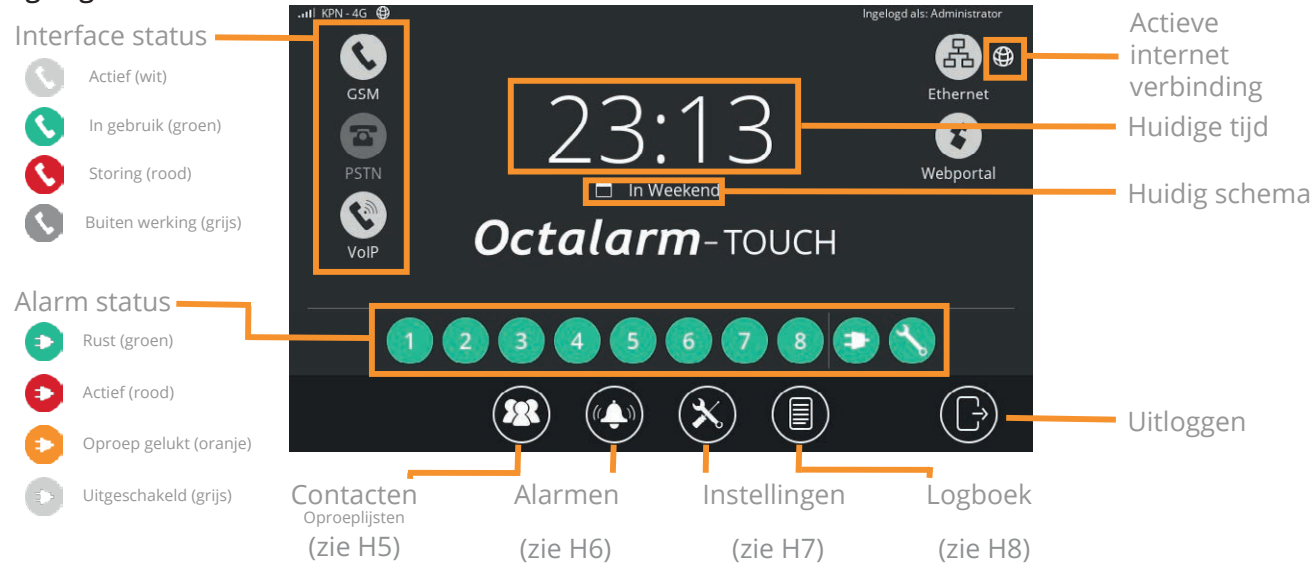

#### **Type meldingen op dashboard:** 1. Alarmmelding

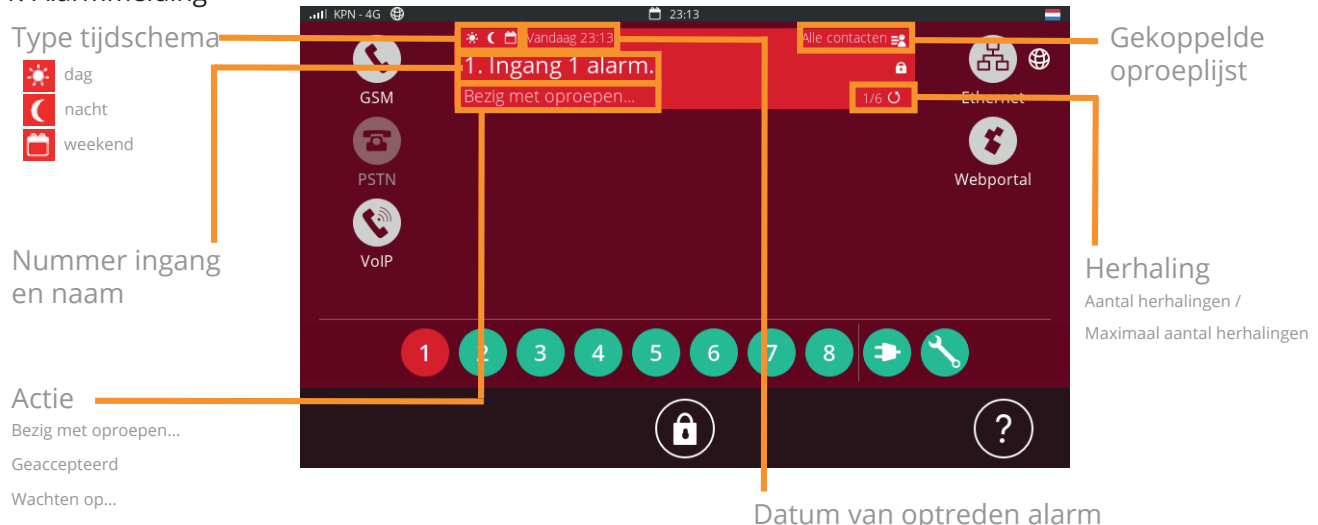

Door op deze melding te drukken, krijgt u twee mogelijkheden:

- alleen zoemer uit: de zoemer wordt gedemd. Zodra de Octalarm-Touch 10 minuten geen activiteit registreert, zal de zoemer weer aan gaan;
- alle alarmen accepteren: door alle alarmen te accepteren zal de Octalarm-Touch geen nieuwe oproep starten voor deze alarmen, tot de wachttijd tussen herhalingen verlopen is. Meer over de wachttijd is te vinden in het hoofdstuk ["6.1. Ingangen](#page-13-3)  [configureren"](#page-13-3).

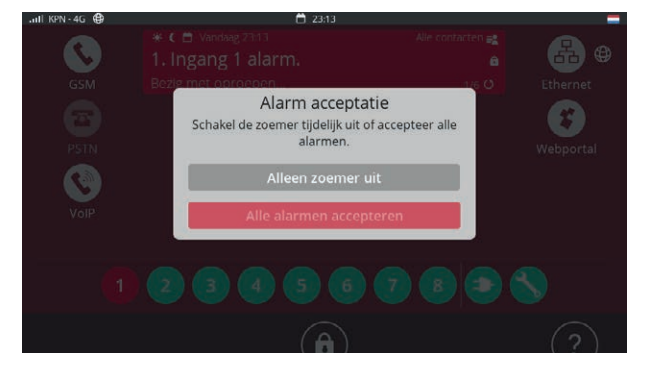

<span id="page-10-0"></span>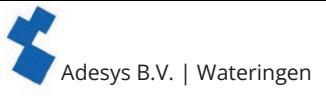

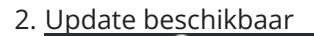

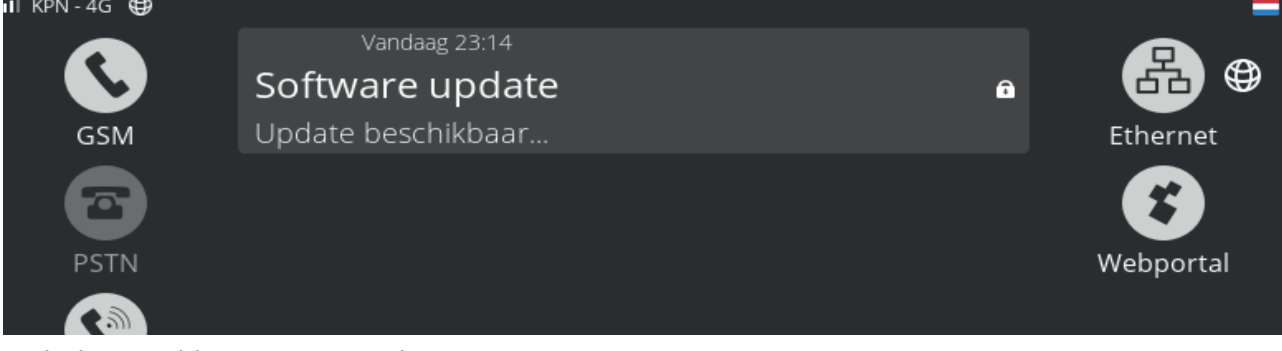

- druk op melding om naar update menu te gaan;
- voer nieuwe update door.

Het doorvoeren duurt enkele seconden, waarna de melder herstart.

#### **4.3. Veranderen van instellingen**

In de menu's 'Contacten', 'Alarmen' en 'Instellingen' kan de configuratie via de knop 'Wijzigen' aangepast worden door contacten met de bevoegdheid 'Beheerder' of 'Installateur'. De betreffende knoppen zijn niet zichtbaar voor een contact met de bevoegdheid 'Gebruiker'.

#### **Instellingen aanpassen**

- Druk in het betreffende scherm op 'Wijzigen' (locatie rechts boven of onderaan een scrol lijst).
- Verander de instellingen naar wens.
- Druk op 'Opslaan' (locatie rechts boven of bij oproeplijst aanpassen onderaan).
- Na het indrukken van de knop 'Opslaan' zijn de gewijzigde instellingen in gebruik.

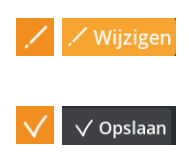

<span id="page-11-0"></span>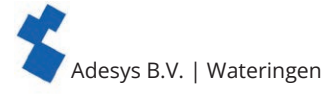

#### <span id="page-11-2"></span>**5. Contacten**

#### <span id="page-11-1"></span>**5.1. Toevoegen en bewerken**

- Klik op 'Toevoegen' om een contact aan te maken en vul onderstaande velden in.
- Klik op een contact en vervolgens op 'Wijzigen' om het contact te bewerken (zie onderstaande velden en toelichting).

#### **Naam**

Vul een herkenbare naam in; deze naam is zichtbaar in het log.

#### **Interface taal**

De interface taal is de taal die dit contact ziet na het inloggen en NIET de taal die de melder bij alarmering uitspreekt.

*Zie hoofdstuk ["7.2.1. Systeem taal"](#page-19-1) voor het instellen van de alarmeringstaal.*

#### **Acceptatie pin**

Een persoonsgebonde code voor het accepteren van de alarmen van bij een telefonische oproep.

Wij raden u aan ieder contactpersoon een eigen unieke acceptatie pin te geven.

#### **Inloggen**

Door een vinkje te plaatsten krijgt dit contact de mogelijkheid om in te loggen op de Octalarm-Touch. Vervolgens kent u bevoegdheid, gebruikersnaam en wachtwoord toe. Deze bevoegdheid, gebruikersnaam en wachtwoord zijn ook van belang wanneer u gebruik maakt van instellen op afstand. Als laatste kunt u hier een tag koppelen. Hiermee kunt u zonder wachtwoord in te voeren inloggen op de Octalarm-Touch.

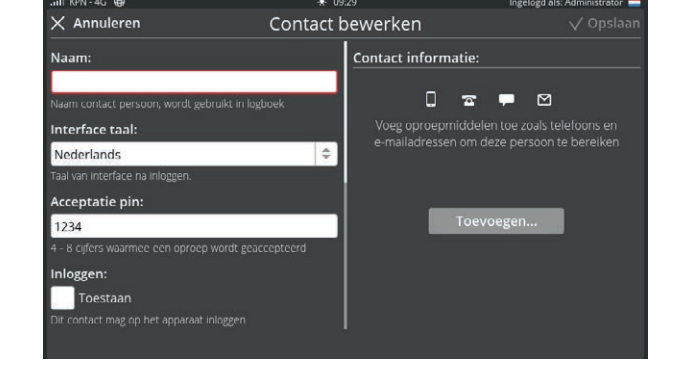

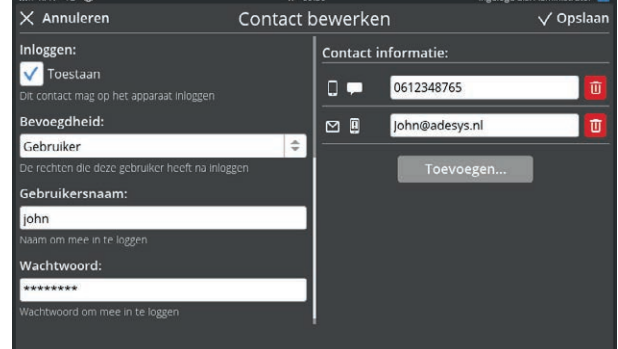

Er zijn 3 bevoegdheden:

3. gebruiker: kijk functie. Er kunnen geen wijzigingen gedaan worden;

- 4. installateur: volledige bevoegdheid. Alle instellingen zijn te wijzigen;
- 5. beheerder: volledige bevoegdheid. Alle instellingen zijn te wijzigen.

De laatste installateur of beheer kan niet omgezet worden naar gebruiker omdat het systeem anders niet meer te wijzigen is.

#### **Contactinformatie**

П

Voeg via de knop 'Toevoegen' oproepmiddelen toe. Deze kunnen in de oproeplijst gebruikt worden om de contactpersoon te bereiken:

- telefoon voor oproepen of sms-berichten;
- e-mail voor e-mail notificaties of app alarmering;
- Voor app alarmering is het van belang dat u het e-mailadres gebruikt waarmee u in https://portal.octalarm.com bekend bent;
- semafonie voor alarmering via POCSAG-netwerk.

Na het invullen van alle velden drukt u rechtsboven op 'Opslaan' waarna het contact is toegevoegd.

#### **Uitvoeren testmelding**

We raden u aan een testmelding uit te voeren bij nieuw ingevoerde contacten c.q. na het aanpassen of toevoegen van de contactinformatie:

- kies het betreffende contact;
- kies het oproepmiddel welke u wilt testen; er zijn 4 mogelijke status kleuren:
	- grijs: geen testmelding;
	- blauw: melding actief;
	- groen: melding geslaagd;
	- rood: melding mislukt;
- kies de interface waarover u wilt testen (GSM, sms, VoIP, e-mail).

Het resultaat van deze test is terug te vinden in het logboek.

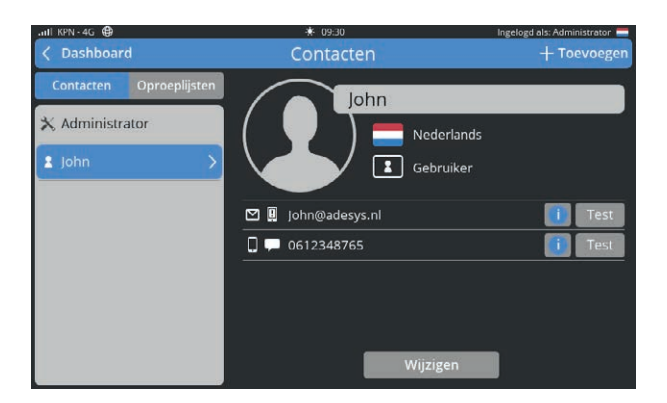

<span id="page-12-0"></span>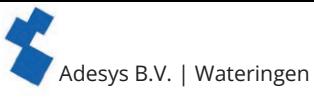

#### **5.2. Oproeplijsten**

<span id="page-12-1"></span>Standaard worden de telefoonnummers van nieuwe contacten in de oproeplijst 'Alle contacten' geplaatst. Door deze lijst kan een alarm altijd uitmelden. Het is veiliger om een oproeplijst te maken die passend is bij uw situatie.

#### **Oproeplijst maken**

- Ga vanuit het hoofdscherm (dashboard) naar het contact scherm.
- Druk links boven op de knop 'Oproeplijsten'.
- Druk op 'Toevoegen' om een nieuwe oproeplijst te maken.
- Vul een duidelijke naam in. Enkele voorbeelden: 'Urgent-nacht', 'Teelt' en 'Techniek'.
- Druk op 'Toevoegen'.
- Selecteer een contact.
- Selecteer het gewenste oproepmiddel.
- Vink acceptie tijd aan, om te accepteren voor terugbellen/smsen en vink de beschikbaarheid van de persoon aan (dag/nacht/weekend) *(zie onderstaande toelichting voor betekenis).*
- Wijzig eventueel aantal acceptaties, maximaal aantal pogingen lijst, acceptatietijd, aantal belpogingen en tijd tussen belpogingen. *(zie onderstaande toelichting voor betekenis).*
- Druk op 'Opslaan'.

#### **Dagschema: dag/nacht/weekend tijden**

Hier is te selecteren in welk schema het contact een alarm dient te ontvangen. Wanneer er een alarm is terwijl er geen contacten dienst hebben, zal er alleen nog maar lokaal gealarmeerd worden totdat het volgende schema ingaat. Het weekend loopt van vrijdag einde dag tot maandag start van de dag.

#### **Aantal acceptaties**

Meerdere acceptaties wordt gebruikt wanneer u wilt dat meerdere (verschillende) personen het alarmbericht ontvangen, bijvoorbeeld bij zeer urgente alarmen.

Oproeplijster

- Toevoeger

#### **Max pogingen lijst**

Hier stelt u het aantal pogingen in voor het oproepen van de volledige oproeplijst.

#### **Acceptatietijd**

I

Bij e-mail, sms en semafoon wordt er gebruik gemaakt van acceptatietijd. Dit is de tijd waarin het contact naar de Octalarm-Touch terug kan bellen of sms'en.

Dit terugbellen moet naar het gsm-nummer van de Octalarm-Touch gebeuren.

#### **Belpogingen en tijd tussen deze belpogingen**

Per oproeplijst is het aantal belpogingen en de tijd tussen de belpogingen naar een toegevoegd contactpersoon in te stellen. Het aantal belpogingen met de tijd tussen deze belpogingen geldt voor iedereen in de lijst.

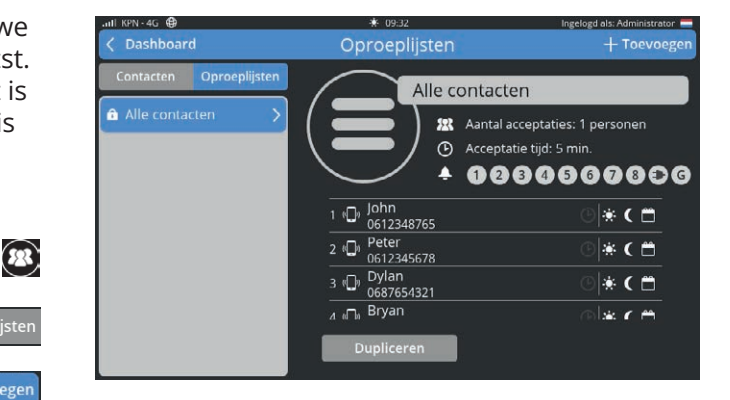

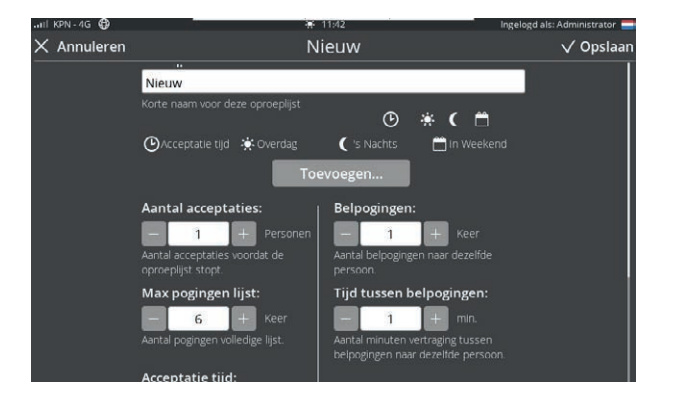

<span id="page-13-0"></span>desys B.V. | Wateringen

<span id="page-13-2"></span>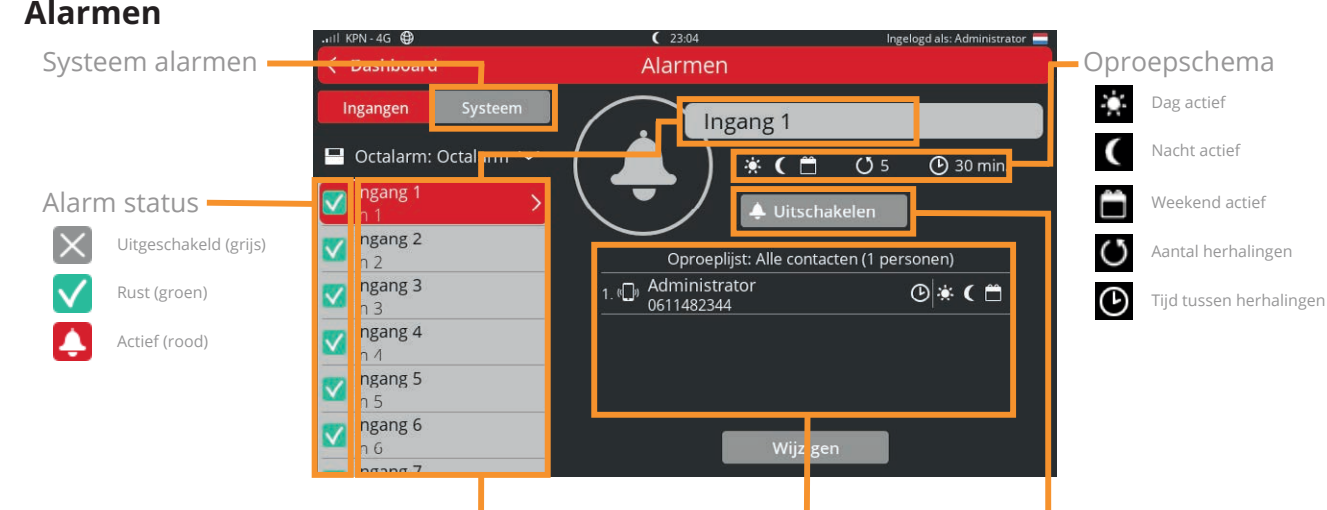

Alarmnaam en ingang nummer Gekoppelde oproeplijst Optie tijdelijk uitschakelen

#### **6.1. Ingangen configureren**

- <span id="page-13-3"></span>• Selecteer in de navigatie het alarm.
- Druk op 'Wijzigen'. Aan de linkerzijde staan de alarm instellingen en aan de rechterzijde kan een oproeplijst gekoppeld of nieuw gemaakt worden.

#### **6.1.1. Alarm instellingen (linkerzijde)**

#### <span id="page-13-1"></span>**In gebruik: ingeschakeld**

Een alarm is standaard ingeschakeld. Wanneer er langere tijd geen gebruik gemaakt wordt van een alarm ingang, is het handig deze uit te schakelen door het vinkje te verwijderen.

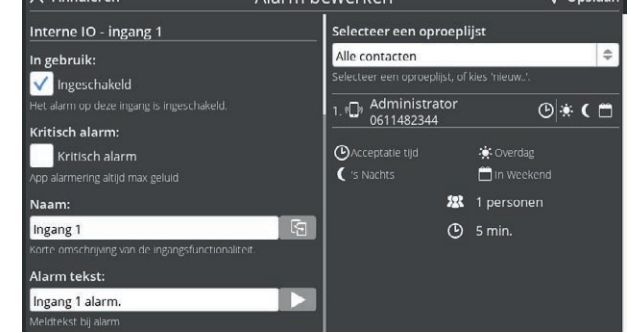

#### **Kritisch alarm via de app**

Wanneer een alarm als kritisch is aangemerkt, zal de app 'Adésys Alarm' de 'niet storen', 'nachtstand' en 'stil of tril' functie van de telefoon negeren en altijd alarmeren met luide toon. De optie 'Kritisch alarm' is standaard uitgeschakeld. Schakel 'Kritisch alarm' voor urgente alarmen in door een vinkje te plaatsen. Pas de 'Wachttijd tussen herhalingen' aan aan de urgentie van het alarm, bijvoorbeeld 5 minuten.

#### **Naam**

De naam van een ingang wordt gebruikt in het log. Zorg voor een duidelijke naam die weergeeft wat het alarm beveiligd.

Met de knop 'Kopiëren' wordt de naam naar de alarmtekst gekopieerd.

#### **Alarmtekst**

De alarmtekst is de tekst die gebruikt wordt in de alarmeringsberichten en de spraakoproepen.

Met de knop 'Afspelen' spreekt de Octalarm-Touch de alarmtekst uit. Wanneer dit niet duidelijk klinkt, is het verstandig de alarmtekst fonetisch in te voeren.

#### **Contact normaal**

Hier stelt u in of het alarm contact in rust open (Normally Open) of gesloten (Normally Closed) is.

#### **Meldingen: wanneer melden**

Geef hier aan wanneer dit alarm actief moet worden. Bij niet kritische alarmering die u alleen door de weeks overdag wil ontvangen, kunt u het vinkje bij 's-Nachts' en 'In weekend' weg halen.

#### **Vertraging voordat actief**

De 'Vertraging voordat actief' is het aantal seconden voordat een alarm zal beginnen aan de alarmprocedure. Deze staat standaard op 5 seconden. Om valse meldingen te voorkomen is het voor sommige alarmen functioneel om deze op te hogen. Het maximaal aantal seconden in 3600 (=1 uur).

<span id="page-14-0"></span>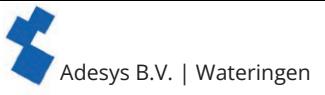

#### **Vertraging na herstel**

De 'Vertraging na herstel' is het aantal seconden voordat een alarm in rust is. Deze staat standaard op 2 seconden.

#### **Doorgaan na herstel**

Default staat de optie 'Doorgaan na herstel' uit. Wanneer 'Lijst afmaken' is aangevinkt, blijft de Octalarm-Touch bij een hersteld alarm toch bellen tot dat het alarm geaccepteerd is.

#### **Herhaal na acceptatie**

Een alarm kan automatisch herhaald worden wanneer een oproeplijst is afgerond, al dan niet door acceptatie van het alarm. Vul hier het aantal herhalingen in.

#### **Wachttijd tussen herhalingen**

Na het oproepen wordt het aantal ingestelde minuten gewacht alvorens de alarmprocedure opnieuw gestart wordt.

#### **Zoemer**

Default staat de zoemer aan. Door het veld 'Aan bij alarm' uit te vinken zal de zoemer en de eventuele externe zoemer niet meer voor dit alarm gebruikt worden.

#### **6.1.2. Oproeplijst koppelen of nieuw maken (rechterzijde)**

- Selecteer een oproeplijst door op de dubbele pijltjes te drukken.
- Kies de gewenste oproeplijst of kies voor 'Nieuw...'.
	- Na keuze gewenste oproeplijst: druk op 'Opslaan'.
	- Na keuze 'Nieuw...': druk op 'Aanmaken'.
- Zie verder onder hoofdstuk ["5.2. Oproeplijsten"](#page-12-1) vanaf de bullit 'Vul een duidelijke naam in'.
- Druk onderaan op 'Opslaan'.

#### **6.2. Systeemstoringen**

Systeemstoringen zijn aparte alarmen die de werking van de Octalarm-Touch beveiligen. Net als de ingangsalarmen zijn deze naar wens te configureren. Echter, bij systeemstoringen is het niet mogelijk de alarmteksten en de vertragingen aan te passen.

Opgenomen systeemstoringsalarmen in de Octalarm-Touch:

- netstoring;
- interne storingen;
- meerdere alarmen;
- internet fout: Eth0 en/of GSM.

Standaard is de oproeplijst 'Alle contacten' gekoppeld aan alle systeemstoringen. Het is belangrijk dit te veranderen naar de gewenste oproeplijst.

#### **6.2.1. Netstoring**

Wanneer de spanning weg valt alarmeert de Octalarm-Touch. Dit alarm heet netstoring en heeft de speciale eigenschap dat deze altijd apart gealarmeerd wordt. Dit betekent dat de Octalarm-Touch na het afronden van het huidige gesprek, de netstoring uitbelt zonder mogelijk andere actieve alarmen te vermelden.

#### **6.2.2. Interne storingen**

<span id="page-14-1"></span>Interne storingen is een verzameling van storingen die een bedreiging vormen voor de afhandeling van alarmen:

#### **GSM module**

De GSM module geeft een storing wanneer:

- deze geen connectie heeft kunnen waarnemen met de Octalarm-Touch;
- er 5 achtereenvolgende oproepen met de GSM zijn mislukt. U ontvangt de melding "Mobiele telefonie, meerdere belpogingen mislukt";
- er iets mis is met de simkaart.

#### **SIP**

De SIP storing alarmeert wanneer er enkele minuten geen verbinding is geweest met de server. Mogelijke oorzaken zijn:

- firewall's;
- verkeerde inlog gegevens;
- een server die offline is;

<span id="page-15-0"></span>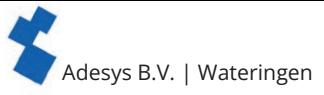

• wanneer er 5 achtereenvolgende oproepen via VoIP/SIPzijn mislukt. U ontvangt de melding "Internet bellen, meerdere belpogingen mislukt".

#### **PSTN**

De storing PSTN vindt plaats wanneer de Octalarm-Touch enkele tijd geen lijnspanning heeft geconstateerd of als er 5 oproepen achtereenvolgend via PSTN zijn mislukt. Bij de laatste storing ontvangt u de melding "Vaste telefonie, meerdere belpogingen mislukt".

#### **Externe IO (EM-8001)**

Bij de externe IO storing is de EM-8001 (externe module) onbereikbaar. Een mogelijke oorzaak is een verkeerd slave ID (melding: 'Externe IO meerdere modules met zelfde ID'), het wegvallen van spanning op de module (melding: 'Externe IO communicatie fout') of te veel ruis op de bus.

#### **Batterijstoring**

Deze storing treedt op wanneer:

- de batterij verwijderd of defect is (meldingstekst 'Batterijstoring'). Controleer zo snel mogelijk de aansluiting van de batterij door deze te ontkoppelen en opnieuw te koppelen;
- de maximale batterij leeftijd bereikt is (meldingstekst 'Maximale batterij leeftijd bereikt'). In dit geval dient de batterij vervangen te worden. De herhalingsvertraging na acceptatie van dit alarm is 30 dagen.

#### **6.2.3. Meerdere alarmen (in 1x)**

Wanneer er 5 of meer alarmen te gelijk actief zijn, meldt de Octalarm-Touch dit als 1 alarm. U ontvangt dan de melding: 'Meerdere alarmen. Er zijn meer dan 5 alarmen'. Door het combineren van de hoeveelheid aan alarmen in 1x blijft het gesprek overzichtelijk en komt de afhandeling van alarmen niet in gevaar.

#### **6.2.4. Internet fout: Eht0 en/of GSM**

Wanneer een check op de interface verbinding mislukt, kan dit uit gemeld worden als systeemstoring. Er treedt alleen een systeemstoring op bij de interfaces die voor 'Melden als systeemstoring' zijn aangevinkt. *Zie hoofdstuk ["7.1.2. Netwerk: internet check"](#page-16-2) voor verdere toelichting over het instellen van deze systeemstoring, internet detectie en het inzicht in de internet status van de verschillende interfaces.*

#### **6.3. Rouleren oproep interfaces**

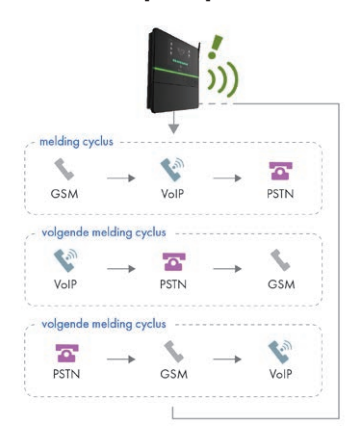

De Octalarm-Touch rouleert bij het uitmelden automatisch zijn interfaces. Dit is om ervoor te zorgen dat de alarmmelder kan controleren of alle interfaces nog werken.

Bijvoorbeeld: na het opstarten begint de melder bij een alarm met uitbellen via GSM. Nadat deze oproep is geweest verandert de melder automatisch de volgorde en zal hij bij het volgende alarm de oproep uitvoeren met een andere communicatie interface.

Wanneer een interface niet correct werkt, zal er een systeemstoring uitgebeld worden. Hierop dient actie te worden ondernomen. *Zie hoofdstuk ["6.2.2. Interne storingen"](#page-14-1) voor meer informatie over deze systeemstoringen.*

<span id="page-16-0"></span>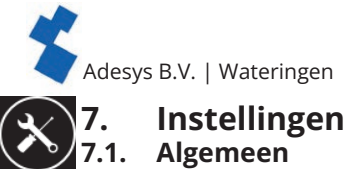

#### **7.1.1. Systeeminformatie**

<span id="page-16-1"></span>Onder systeeminformatie staat alle informatie van de Octalarm-Touch die u mogelijk zou kunnen hebben voor service aan de Octalarm-Touch of wanneer u contact heeft met de helpdesk.

Voor de helpdesk heeft u het serienummer en de koppelcode nodig. De koppelcode is een beveiligingscode die verandert. Het is hierdoor niet functioneel deze op te schrijven en te bewaren.

#### **7.1.2. Netwerk: internet check**

**Systeem informatie** volume Land codes Serienummer: 1929-0175 and & uithel codes Uitgangen 四 Type: Octalarm-Touch Uitgang functionaliteit<br>Fabrieksinstellingen ē Software versie: 2.4.3 lerstel standaard Koppel code: 0373 Software update  $\blacksquare$ Database: 88 (12-11-2021) Gekoppelde systemer Licentie(s): Dienstrooster Externe modules 囜 **ARA Pro Next** IP-adres: 192.168.10.113  $\blacksquare$ felden naar ARA Pro MAC adres: 00:21:9D:A3:01:75 ARA 5

<span id="page-16-2"></span>Onder 'Netwerk' staat op de melder informatie over de internet status, kan een netwerk check ingesteld worden en een domein van een specifieke interface gepingd worden. Via het portaal of webbrowser (instellen op afstand) is alleen de netwerk check in te stellen.

#### **Internet status**

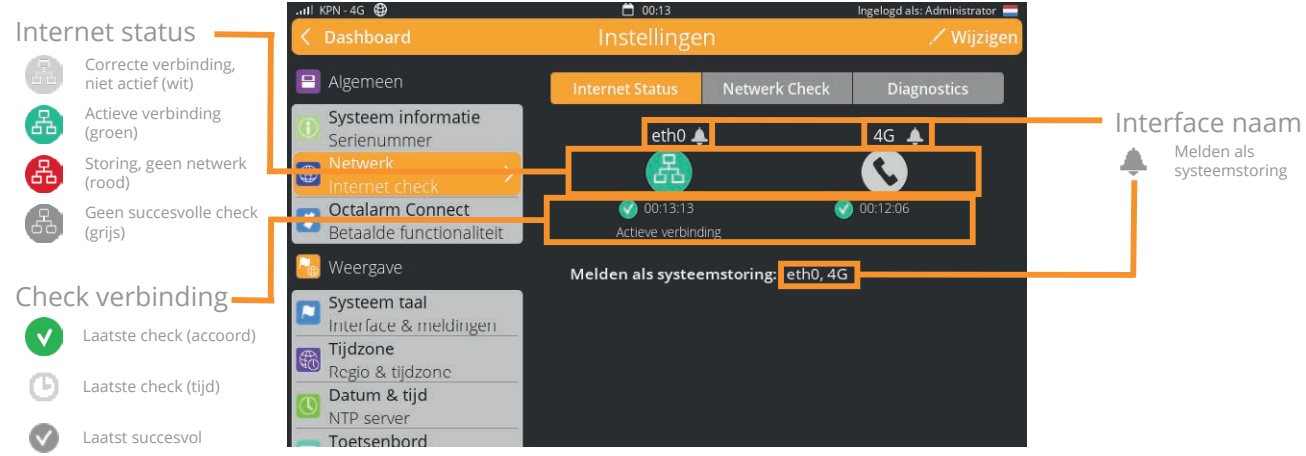

In het eerste tabblad 'Internet Status' is per interface de status van de verbinding te zien. Het icoontje kan verschillende kleuren krijgen:

- groen: actieve verbinding;
- wit: correcte verbinding maar niet de actieve internet verbinding;
- grijs: geen succesvolle check;
- rood: systeem storing, meer dan ingestelde tijd geen netwerk check op interface.

Per interface kan er gekozen worden om een systeemstoring uit te melden als de check op de verbinding mislukt. Wanneer er een systeemstoring optreedt, wordt het icoontje rood en is de tijd van de laatste check en laatste gelukte check zichtbaar. De systeemstoring is ook zichtbaar op het dashboard.

Wanneer een interface in storing gaat, schakelt de actieve verbinding automatisch over op een andere interface.

#### **Melding als systeemstoring aanpassen**

- Ga naar 'Instellingen'.
- Scrol in de navigatie naar 'Netwerk'.
- Druk op 'Wijzigen'.
- Vink de gewenste interface aan (of uit).
- Druk op 'Opslaan'.

Net als andere systeemalarmen zijn de internet status alarmen toe te voegen aan een oproeplijst. De 'Vertraging voordat actief' is bij deze alarmen standaard ingesteld op een half uur.

*Zie hoofdstuk ["6. Alarmen"](#page-13-2) voor verdere toelichting over het instellen van het alarm en het koppelen van oproeplijsten.*

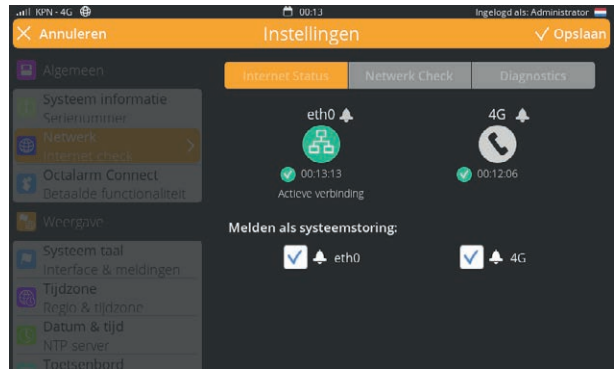

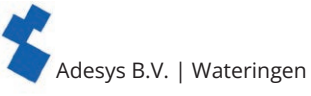

#### **Netwerk check**

In het tabblad 'Netwerk Check' is in te stellen hoe de verbinding gecontroleerd wordt. Er zijn 3 manieren om de verbinding te controleren:

- kabel: is de ethernet kabel wel / niet goed aangesloten;
- portal (DSN): op basis van een DNS check naar de configuratie servers van het portaal. Dit type is default;
- eigen URL: een http(s) check op basis van een zelf ingestelde URL. De zelf ingestelde URL moet op basis van http of https zijn en mag een URL of IPadres zijn.

#### **Netwerk check aanpassen**

- Ga naar 'Instellingen'.
- Scrol in de navigatie naar 'Netwerk'.
- Kies het tabblad 'Netwerk Check'.
- Druk op 'Wijzigen'.
- Kies het gewenste check type.
- Druk op 'Opslaan'.

#### **Diagnostics**

Om support te leveren en problemen te diagnosticeren kan via het tabblad 'Diagnostics' een ping commando uitgevoerd worden. Er kan een keuze gemaakt worden over welke interface het commando gegeven wordt. Bij de keuze 'Auto' bepaald de alarmmelder zelf welke interface er gebruikt wordt.

#### **Ping domein aanpassen**

- Ga naar 'Instellingen'.
- Scrol in de navigatie naar 'Netwerk'.
- Kies het tabblad 'Diagnostics'.
- Druk op 'Wijzigen'.
- Geef de gewenste hostnaam of IP-adres (ping URL).
- Druk op 'Opslaan'.

#### **Netwerk internet check op afstand instellen**

De netwerk internet check is ook via het portaal, de app of met een webbrowser (via het IP-adres van de melder) in te stellen. Mogelijke instellingen op afstand:

- type netwerk check (onder 'Instellingen' | 'Netwerk');
- het instellen als systeemstoring (onder 'Instellingen' | 'Netwerk');
- de instellingen van het systeem alarm (onder 'Alarmen' | 'Systeem').

#### **Type netwerk en instelling als systeemstoring op afstand aanpassen**

- Ga in een webbrowser naar [https://portal.](https://portal.octalarm.com) [octalarm.com.](https://portal.octalarm.com)
- Log in met uw portaal account gegevens.
- Kies de betreffende melder onder 'Apparaten'.
- Druk op 'Instellen op afstand'.
- Log in met uw gebruikersnaam en wachtwoord waarmee u bekent bent binnen de betreffende alarmmelder.
- Druk op 'Inloggen'.
- Ga naar 'Instellingen'.
- Scrol in de navigatie naar 'Netwerk'.
- Druk op 'Wijzigen'.
- Geef de gewenste controle methode aan (check type) en /of vink de gewenste verbinding aan of uit.

**B** DAMISS **D** Septema  $B^{\rm 3pm}$  $\blacksquare$  $\mathbf{B}$  limits

• Druk op 'Opslaan'.

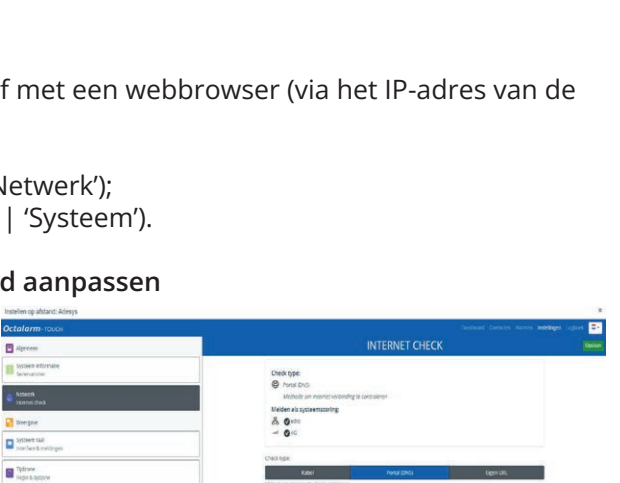

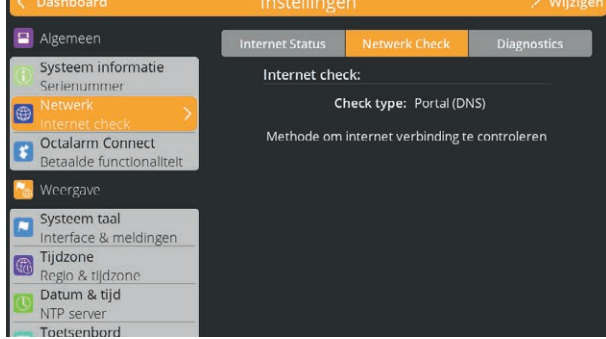

 $KPN - 4G$ 

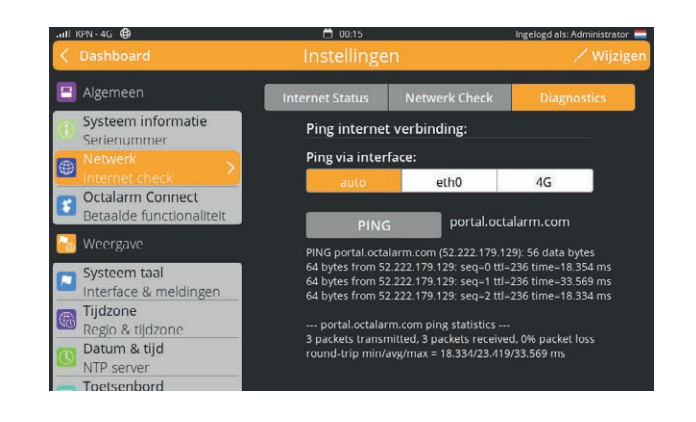

<span id="page-18-0"></span>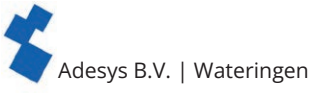

#### **Interface internet fout systeem alarminstellingen op afstand aanpassen**

- Ga in een webbrowser naar [https://portal.](https://portal.octalarm.com) [octalarm.com.](https://portal.octalarm.com)
- Log in met uw portaal account gegevens.
- Kies de betreffende melder onder 'Apparaten'.
- Druk op 'Instellen op afstand'.
- Log in met uw gebruikersnaam en wachtwoord waarmee u bekent bent binnen de betreffende alarmmelder.
- Druk op 'Inloggen'.
- Ga naar 'Alarmen'.
- Kies 'Systeem'.
- Kies de gewenste internet fout.
- Druk op 'Wijzigen'.
- Voer de gewenste wijzigingen door.
- Druk op 'Opslaan'.

#### **7.1.3. Octalarm Connect**

<span id="page-18-1"></span>Wanneer u tijdens de onboarding niet gekozen heeft voor Octalarm Connect, kunt u deze all in dienst alsnog activeren via de alarmmelder of via het portaal.

#### **Octalarm Connect activeren**

#### **1. via de melder**

- Ga naar 'Instellingen'.
- Scrol in navigatie naar 'Octalarm Connect'.
- Druk op 'Toevoegen'.
- Vul het e-mail adres van de klant in.

*De klant krijgt nu een activatie e-mail. Vraag de klant het abonnement via de activatie e-mail te activeren.*

- Vul bedrijfsgegevens en btw-nummer vd klant in.
- Reken af met iDeal (Nederland), bancontact (België) of creditcard.
- De simkaart en het VoIP/SIP bellen zijn nu actief.
- Stel uw e-mail en VoIP server in op 'Octalarm Portal'.

#### **2. Via het portaal ([https://portal.octalarm.com/\)](https://portal.octalarm.com)**

- Ga in een webbrowser naar [https://portal.octalarm.com.](https://portal.octalarm.com)
- Maak een bedrijf aan.
- Voeg een apparaat toe door op het plusje of op 'Apparaat toevoegen' te drukken.
- Druk op 'Toevoegen' bij 'Neem een abonnement op Octalarm Connect'.
- Druk op 'Toevoegen' in het informatievenster en u wordt begeleid naar 'Account' | 'Octalarm Connect'.
- In het Octalarm Connect venster kunt u de voorwaarden lezen, accepteren en vervolgens het afreken proces starten.

• Volg de instructies van de betaling. De simkaart en het VoIP/SIP bellen zijn nu actief. Stel uw e-mail en VoIP server in op 'Octalarm Portal'.

#### **Waarom Octalarm Connect\* afsluiten?**

*\* Octalarm Connect heeft dekking in zone 1 (blauw) en zone 2 (oranje); zie het infoblad ['Waar Octalarm Connect dekking heeft'](https://www.adesys.nl/assets/files/Producten/Octalarm-Touch/Waar-Octalarm-Connect-dekking-heeft.pdf) voor een overzicht en opsomming van landen.*

- 1. GSM en VoIP/SIP bellen all in; geen onverwachte kosten achteraf. Keuze zone 1 of zone 2 automatisch via instelling regio en land.
- 2. Geen firewall inssues (VPN).
- 3. Geen handmatige e-mail instellingen (SMTP).
- 4. Risicobeperking door 24/7 beveiligde dubbele servers van Adésys.

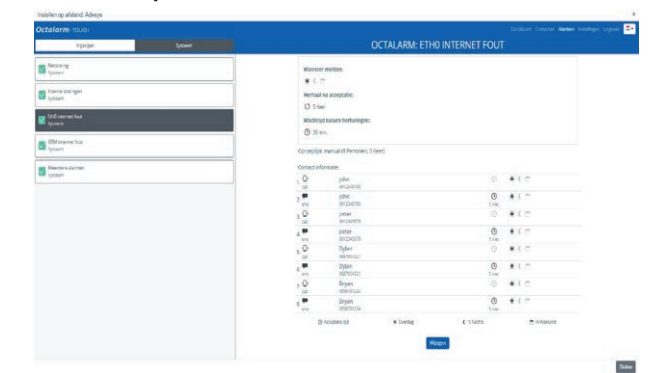

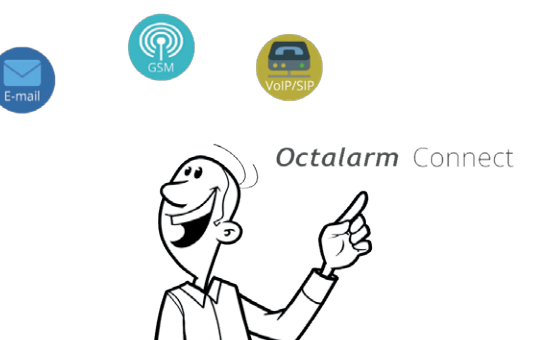

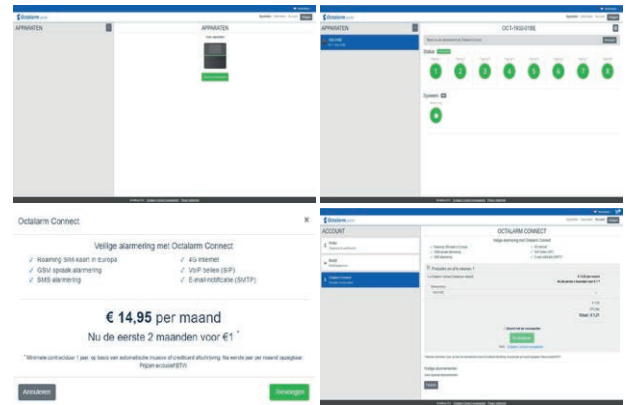

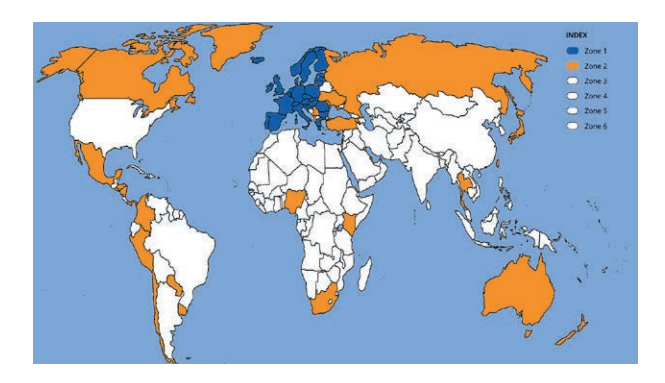

<span id="page-19-0"></span>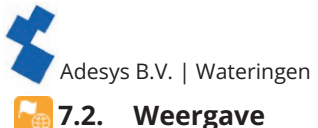

#### **7.2.1. Systeem taal**

<span id="page-19-1"></span>De systeemtaal is de taal die gesproken en gebruikt wordt bij de alarmafhandeling. Door de systeemtaal te wijzigen worden de teksten in een andere taal uitgesproken.

#### **Systeem taal aanpassen**

- Ga naar 'Instellingen'.
- Scrol in de navigatie naar 'Systeem taal'.
- Druk op 'Wijzigen'.
- Kies de betreffende taal en druk op de vlag.
- Druk op 'Opslaan'.

Er is wel extra aandacht vereist voor de alarmteksten. Deze veranderen niet automatisch mee. In hoofdstuk ["6. Alarmen"](#page-13-2) staat hoe u deze alarmteksten aanpast. Hier kunt u ook gelijk horen hoe deze in de andere taal klinken.

# **7.2.2. Tijdzone**

<span id="page-19-2"></span>Wanneer u een andere tijdzone wilt gebruiken, kunt u deze wijzigen door in de instellingen de zone te veranderen. De tijdzone wordt direct doorgevoerd. 'Tijdelijk uitschakelen' en het log veranderen automatisch mee met de gewijzigde tijdzone.

#### **Tijdzone aanpassen**

- Ga naar 'Instellingen'.
- Scrol in de navigatie naar 'Tijdzone'.
- Druk op 'Wijzigen'.
- Kies de betreffende zone.
- Druk op 'Opslaan'.

#### **7.2.3. Datum en Tijd**

Als het netwerk beveiligd is tegen internetverkeer en er op het lokale netwerk een Network Time Protocol (NTP) aanwezig is, kan het handig zijn een eigen NTP te gebruiken. De NTP is in het portaal via 'Instellen op afstand' te wijzigen.

#### **7.2.4. Toetsenbord**

<span id="page-19-3"></span>Het is bij de Octalarm-Touch mogelijk om een ander toetsenbord indeling te gebruiken. Er kan gekozen worden uit:

- de internationaal gebruikte QWERTY indeling (default);
- de QWERTZ indeling voor Duitssprekende en Oostblok klanten;
- de AZERTY indeling voor Belgische en Franse klanten.

#### **Toetsenbord aanpassen**

- Ga naar 'Instellingen'.
- Scrol in de navigatie naar 'Toetsenbord'.
- Druk op 'Wijzigen'.
- Kies de gewenste indeling (zie hierboven voor uitleg).
- Druk op 'Opslaan'.

#### **7.2.5. Dagschema**

Wanneer de standaard 9-5 werkdag niet opgaat bij uw bedrijf, is het mogelijk de week op maat in te stellen. Weekend dagen starten op de eindtijd van de dag ervoor en eindigen op de dag erna.

#### **Tijd aanpassen**

- Ga naar 'Instellingen'.
- Scrol in de navigatie naar 'Dagschema'.

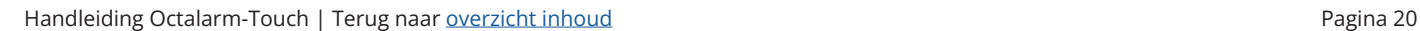

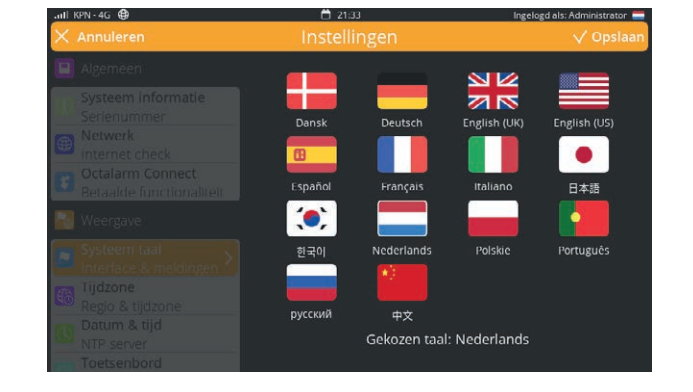

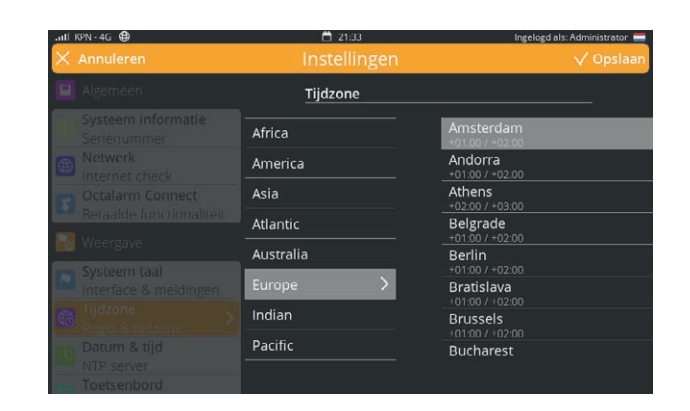

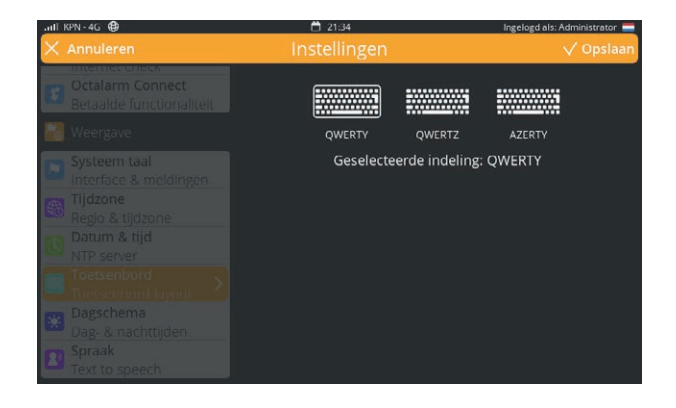

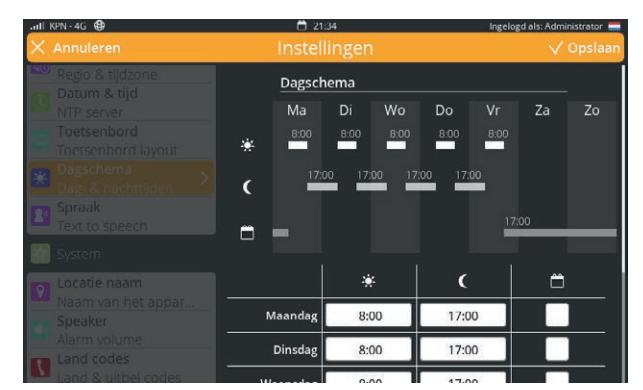

<span id="page-20-0"></span>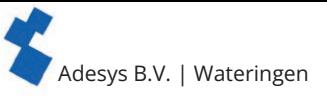

- Druk op 'Wijzigen'.
- Verander de start van dagschema naar wens.
- Verander de start van nachtschema naar wens.
- Druk op 'Opslaan'.

#### **7.2.6. Spraak**

De stem die de Octalarm-Touch gebruikt is instelbaar. Wanneer de huidige stem niet duidelijk genoeg is, kan er een andere stem ingesteld worden.

#### **Spraak aanpassen**

- Ga naar 'Instellingen'.
- Scrol in de navigatie naar 'Spraak'.
- Druk op 'Wijzigen'.
- Kies een stem.
- Druk op de afspeelbutton voor een test.
- Druk op 'Opslaan'.

De keuze van de stemmen zijn per taal verschillend.

## **7.3. Systeem**

#### **7.3.1. Locatie naam**

<span id="page-20-1"></span>Voor een snelle en duidelijke alarm afhandeling is de locatie naam belangrijk. De locatie naam wordt gebruikt in de alarm oproep, een alarm bericht en op het portaal.

#### **Locatie naam aanpassen**

- Ga naar 'Instellingen'.
- Scrol in de navigatie naar 'Locatie naam'.
- Druk op 'Wijzigen'.
- Druk op de locatie naam.
- Wijzig de naam en druk op 'Klaar'.
- Druk op 'Opslaan'.

#### **7.3.2. Speaker**

In dit venster past u het volume van de speaker aan. Met een minimum van 20% is het algemene volume niet volledig te dempen. Wanneer u het volume van de melder wel volledig wilt dempen, kunt u dit instellen in hoofdstuk "6.1. Ingangen [configureren".](#page-13-3)

Als de zoemer bij een ingang uitgeschakeld is, zal de externe zoemer ook niet alarmeren.

#### **Lokale alarmeringsvertraging**

De lokale alarmeringsvertraging zorgt ervoor dat er eerst uitgemeld wordt, voordat de zoemer of flitslicht aan gaat. Het is aan te raden deze vertragingstijd korter dan de acceptatietijd in te stellen.

#### **Speaker aanpassen**

- Ga naar 'Instellingen'.
- Scrol in de navigatie naar 'Speaker'.
- Druk op 'Wijzigen'.
- Verschuif de balk naar het gewenste volume.
- Stel de gewenste vertragingstijd in.
- Druk op 'Opslaan'.

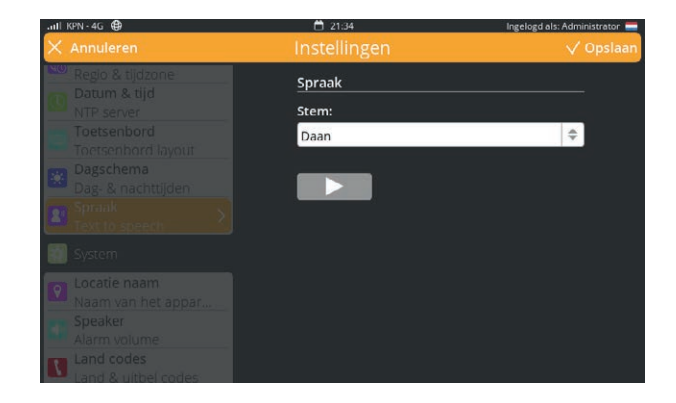

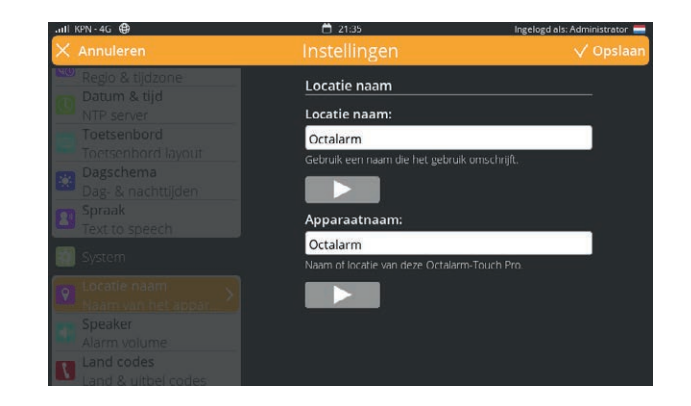

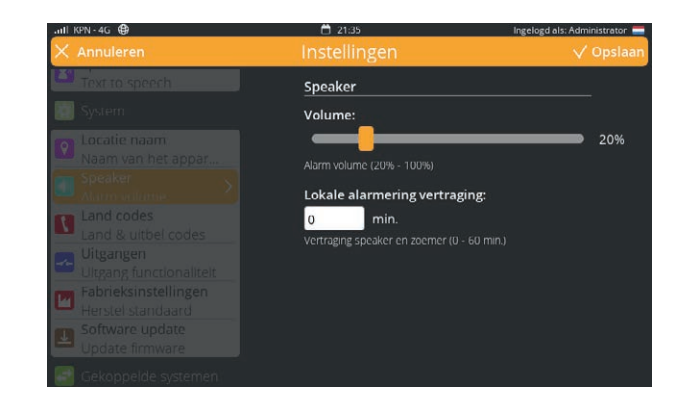

<span id="page-21-0"></span>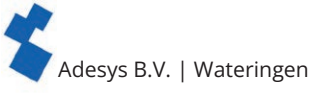

#### **7.3.3. Uitgangen**

<span id="page-21-1"></span>De Octalarm-Touch beschikt over twee open-drain en twee relais uitgangen. Deze kunnen ingesteld worden om te functioneren als:

• externe zoemer; de externe zoemer is instelbaar bij 'Alarmen'. *Zie hoofdstuk ["6.1.1. Alarm instellingen \(linkerzijde\)".](#page-13-1)* De uitgang volgt de zoemer van de Octalarm-Touch. Dit betekent dat wanneer de zoemer van de Octalarm-Touch geluid maakt, er spanning op de uitgang staat en bij acceptatie geen spanning over de uitgang gaat;

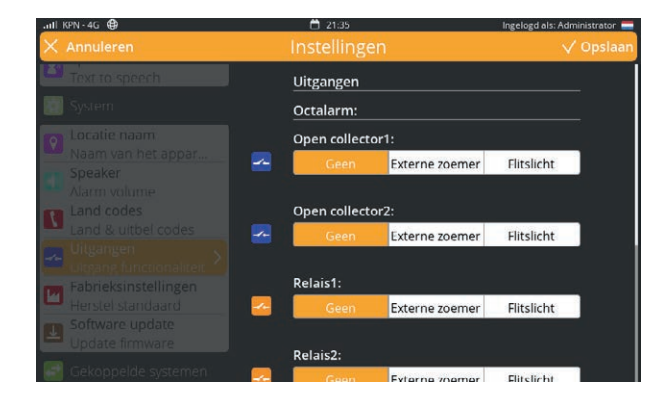

wanneer het alarm actief is, staat er spanning op de uitgang. Het flitslicht gaat pas uit wanneer er geen alarm meer is.

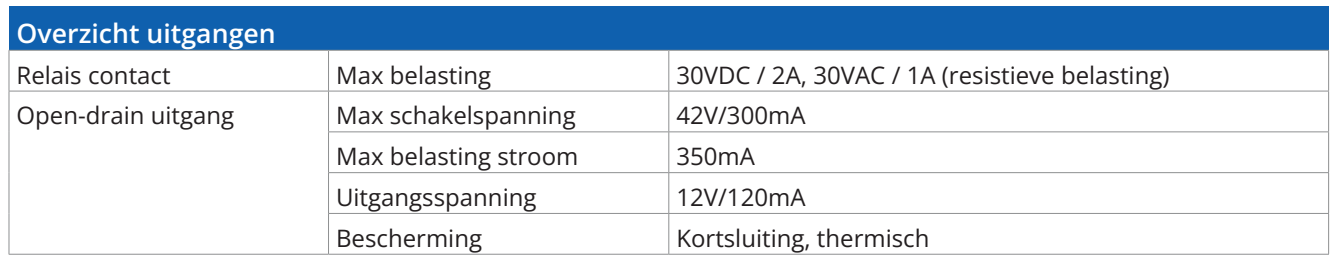

#### **Uitgangen aanpassen**

• extern flitslicht;

- Ga naar 'Instellingen'.
- Scrol in de navigatie naar 'Uitgangen'.
- Druk op 'Wijzigen'.
- Kies vervolgens bij zowel de relais uitgangen als bij open collector daar waar van toepassing voor 'Geen' | 'Externe zoemer' | 'Flitslicht'.
- Druk op 'Opslaan'.

#### **7.3.4. Fabrieksinstellingen**

Het is voor de installateur en beheerder mogelijk de Octalarm-Touch leeg van instellingen te maken. De feature fabrieksinstellingen is handig wanneer bijvoorbeeld de Octalarm-Touch van locatie wijzigt. Het logboek wordt bij de fabrieksinstellingen niet verwijderd.

#### **Terug naar fabrieksinstellingen**

- Ga naar 'Instellingen'.
- Scrol in de navigatie naar 'Fabrieksinstellingen'.
- Druk op 'Herstellen'.

#### **7.3.5. Import en export**

Door de volgende stappen uit te voeren kan een back-up van de instellingen gemaakt worden. Daarnaast is het mogelijk deze back-up vervolgens als basis instellingen in een andere alarmmelder te uploaden:

- benader de Octalarm-Touch via 'Instellen op afstand';
- ga naar 'Instellingen';
- scrol in de navigatie naar 'Export en Import'; **Export**
	- druk de 'Start export' knop in. Nadat het exporteren is voltooid verschijnt er er een download knop;
	- druk op 'Bestand downloaden' om het octalarm export.dat bestand te downloaden;

**Import**

- selecteer een octalarm export.dat bestand;
- druk op 'Bestand uploaden'. De gekozen bestandsnaam zal na enige tijd verschijnen;
- druk op 'Doorvoeren' om de import van het bestand uit te voeren.

Er ontstaat een verbindingsfout omdat de Octalarm-Touch herstart bij het importeren van instellingen. Na het herstarten is de Octalarm-Touch weer te bereiken.

<span id="page-22-0"></span>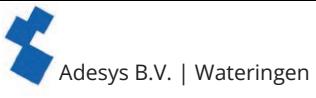

#### **Belangrijke informatie over importeren en exporteren**

- Bij het importeren van instellingen worden ook de gebruikers vervangen. Om vervolgens toegang te krijgen tot deze Octalarm-Touch dient na import gebruik gemaakt te worden van de inloggegevens van het octalarm\_export.dat bestand. Wanneer deze inloggegevens niet (meer) bekend zijn, kan er GEEN toegang verkregen worden tot de Octalarm-Touch.
- Het is niet mogelijk om:
	- nieuwe instellingen te importeren op een Octalarm-Touch met een oudere versie;
	- Octalarm-Touch instellingen te importeren op een Octalarm-Touch Pro of andersom.

#### **7.3.6. Software update**

De software voor de Octalarm-Touch wordt constant bijgewerkt. Dit kan zijn om het gebruik te verbeteren, problemen op te lossen of nieuwe opties toe te voegen. Het is van belang de Octalarm-Touch te voorzien van de meest recente software versie. Of uw Octalarm-Touch up-to-date is staat onder 'Instellingen' | 'Software update'. Hier vindt u in de release notes onder versie historie ook wat er in welke versie veranderd is.

Locatie naam

#### **Software controle uitvoeren**

De Octalarm-Touch kan geforceerd naar een mogelijke update zoeken. Bij het drukken van de knop 'Software controleren' ziet u of uw Octalarm-Touch de meest recente software heeft.

#### **Software update uitvoeren**

De Octalarm-Touch download automatisch software en meldt als de download compleet is.

- Ga naar 'Instellingen' | 'Software update'.
- Druk op de knop 'Updaten' om het update proces te starten; dit duurt ongeveer 20 seconden.
- Controle Naam van het appar Speaker Versie historie Alarm volume Land codes 2.4.3: Added ARA Pro Next support, miscellaneous bug Land & uitbel codes Uitgangen 2 Ultgang functionaliteit 03-08-2021<br>2.4.2: Added network check system Fabrieksinstellingen ъ Herstel standaard 09-06-2021<br>2.4.1: Added GSM region 2 support, GSM stability improvements. Battery system error dela

Software undate Update firmware

• Het update proces rond af met een herstart van de melder.

Firmware updates worden, naast het overzicht in de versie historie onder 'Instellingen' | 'Software update', ook in het logboek van de melder gelogt via een melding 'firmware geupdatet van ... naar ...'.

Na een update is het verstandig om een testmelding te doen . Zie hoofdstuk ["5.1. Toevoegen en](#page-11-1)  [bewerken"](#page-11-1) onder Contacten hoe deze testmelding gedaan kan worden.

<span id="page-23-0"></span>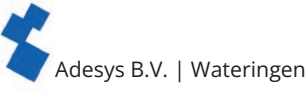

#### **7.4. Interfaces 7.4.1. GSM**

# шÌ

De Octalarm-Touch wordt inclusief een GSM module met simkaart geleverd. Meer over de GSM module leest u in hoofdstuk ["3.5. GSM module"](#page-7-1). De simkaart staat default uitgeschakeld en kan tijdens de onboarding geactiveerd worden. Hiermee sluit de eindgebruiker de all in dienst Octalarm Connect af. Wanneer u deze dienst niet tijdens de onboarding heeft geactiveerd, kunt u de dienst alsnog afsluiten via instellingen. Hierover leest u meer in hoofdstuk ["7.1.3. Octalarm Connect".](#page-18-1)

#### **Gebruik eigen simkaart**

*Als u niet van plan bent een eigen simkaart te gebruiken, kunt u dit onderdeel overslaan.*

Het is mogelijk een eigen simkaart te gebruiken. Hiervoor dient u de volgende stappen te doorlopen:

- verwijder de GSM module;
- vervang de simkaart voor de simkaart van uw eigen provider;
- plaats de GSM module en herstart de melder;
- ga naar 'Instellingen';
- scrol in navigatie naar 'GSM';
- stel de pincode en APN gegevens in door op 'Wijzigen' te drukken; *Deze instellingen zijn afhankelijk van uw provider. Voor deze gegevens verwijzen wij u naar uw systeembeheerder en/of provider.*

*Gebruik hiervoor eventueel het onderstaande invulformulier.* • druk op 'Opslaan'.

GSM ARA 5 delder Component: Ingeschakeld PIN code .... PIN code: Uitgeschakeld PSTN<br>Analoge lijn<br>VolP<br>Voice over II PSTN Mobiel internet Data ingeschakeld: Ingeschakeld Voice over IP (SIP E-mail 回 Netwerk mode: Auto SMTP server Ethernet Bellen via 4G: Uitgeschakeld IP instellinge Semafonie **APN** instellen

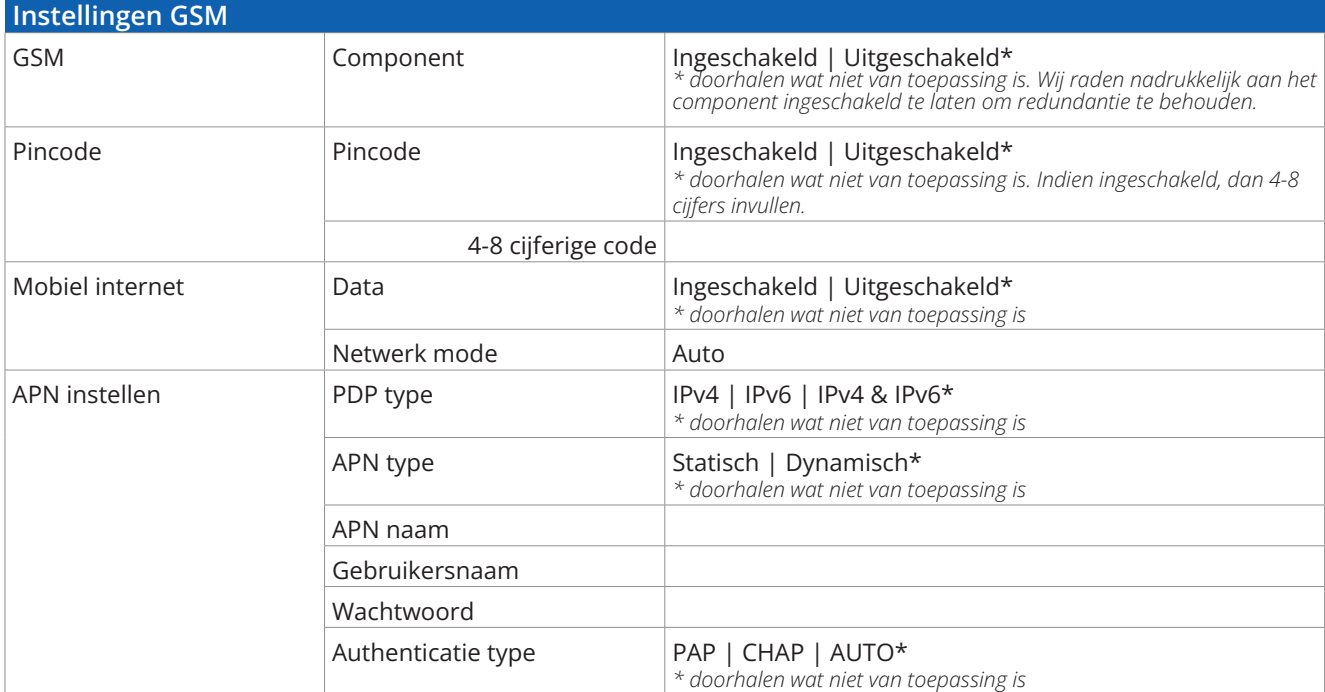

#### **GSM firmware update**

Wanneer er aanvullingen op de GSM|UMTS|VoLTE profielen worden vrijgegeven, dient er een GSM firmware update uitgevoerd te worden:

- ga naar 'Instellingen' | 'GSM';
- druk op 'Wijzigen';
- scroll naar beneden tot 'GSM Fireware update';
- Druk op de knop 'Updaten' om het update proces te starten; dit duurt maximaal 5 tot 10 minuten. Tijdens het updaten van de profielen is er geen
- mobiele verbinding beschikbaar. Na het updaten verschijnt de status van de update in het scherm en wordt tevens gelogt in het logboek van de melder;
- druk op 'Opslaan'.

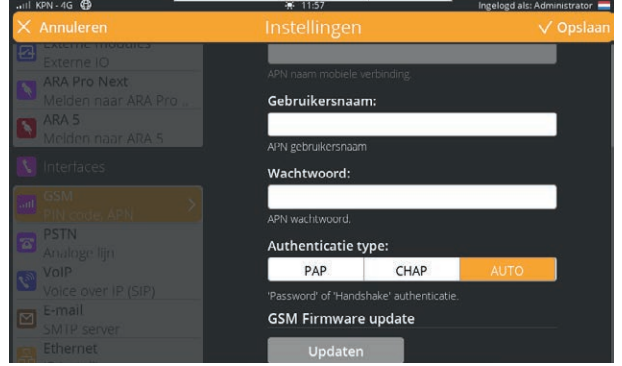

<span id="page-24-0"></span>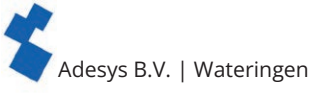

#### **7.4.2. PSTN**

Om een analoge lijn aan te sluiten gebruikt u de PSTN aansluiting in de alarmmelder. Het gebruik van een ATA (Analoge Telefoon Adapter) wordt hierbij afgeraden. Hou er rekening mee dat wanneer u wel een ATA aansluit, de lijnspanning een valse waarde kan geven. Default staat PSTN ingeschakeld.

#### **PSTN uitschakelen**

- Ga naar 'Instellingen'.
- Scrol in de navigatie naar 'PSTN'.
- Druk op 'Wijzigen'.
- Vink 'Component ingeschakeld' uit.
- Druk op 'Opslaan'.

#### **Instellingen wijzigen**

Wanneer er op locatie met een voorkiesnummer wordt gewerkt of wanneer er geen gebruik van lijnspanning plaatsvindt, kan het noodzakelijk zijn de instellingen aan tepassen:

- ga naar 'Instellingen';
- scrol in navigatie naar 'PSTN';

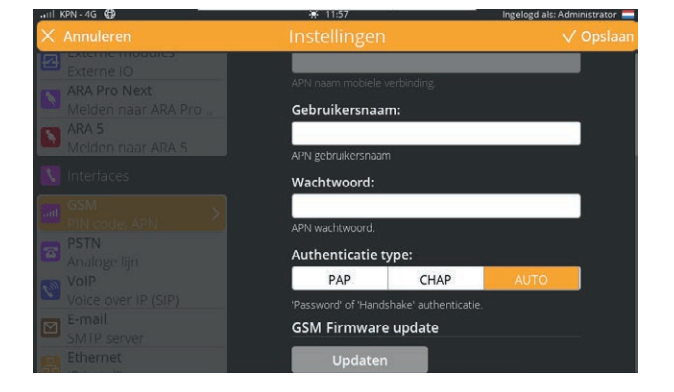

- stel de gegevens in door op 'Wijzigen' te drukken; *Deze instellingen zijn afhankelijk van uw provider. Voor deze gegevens verwijzen wij u naar uw systeembeheerder en/of provider. Gebruik hiervoor eventueel het onderstaande invulformulier.*
- druk op 'Opslaan'.

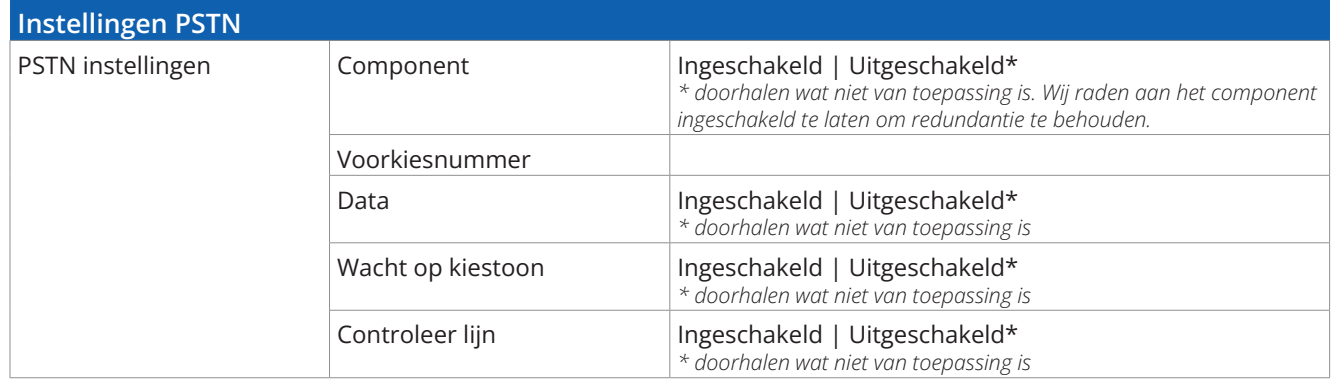

#### **Lijnspanning beveiligingsmelding**

De PSTN verbinding is beschermd met een lijnspanning beveiligingsmelding. Deze treedt op nadat er 5 minuten geen spanning op de lijn is. Wanneer de kabel bij het testen wordt losgehaald, wordt dit dus pas na 5 minuten gemeld.

#### **7.4.3. Landcodes**

<span id="page-24-1"></span>Wij adviseren het internationale format van nummers te gebruiken bij het invoeren van een contact. Bijvoorbeeld: een Nederlands mobiel nummer is dan +31612345678, waarbij +31 de landcode is.

Wanneer het internationale format niet wordt gebruikt of wanneer er een PSTN aansluiting wordt gebruikt die dit format niet ondersteund, is het van belang dat de juiste landcode is ingesteld. In de Octalarm-Touch is een lijst met default codes per land opgenomen. Het landnummer kan ook handmatig ingesteld worden.

#### **Landcodes handmatig instellen**

- Ga naar 'Instellingen'.
- Scrol in de navigatie naar 'Landcodes'.
- Stel de gewenste gegevens in door op 'Wijzigen' te drukken. *Gebruik hiervoor eventueel het onderstaande invulformulier.*
- Druk op 'Opslaan'.

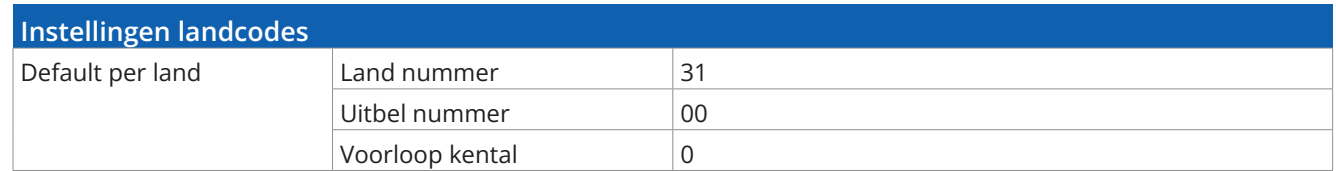

<span id="page-25-0"></span>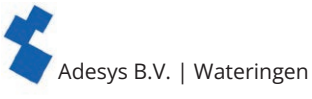

#### **7.4.4. VoIP**

<span id="page-25-1"></span>Voice-over IP is een manier om over internet een gesprek te voeren. Bij de Octalarm-Touch gebeurt dit met het SIP protocol. Voor het gebruik van de 24/7 bewaakte Adésys servers dient u Octalarm Connect te activeren via de meegeleverde simkaart. Meer informatie hierover vindt u in het hoofdstuk ["7.1.3.](#page-18-1)  [Octalarm Connect"](#page-18-1). Bij gebruik van Octalarm Connect staat de SIP server voor VoIP default ingesteld op 'Octalarm Portal'.

#### **Gebruik eigen SIP server**

*Als u niet van plan bent een eigen SIP server te gebruiken, kunt u dit onderdeel overslaan.*

- Wanneer u een eigen SIP server wilt gebruiken, dient u de volgende stappen te doorlopen:
- ga naar 'Instellingen';
- scrol in navigatie naar 'VoIP';
- stel de gegevens in door op 'Wijzigen' te drukken en voor 'Eigen VoIP server' te kiezen; *Deze instellingen zijn afhankelijk van uw provider. Voor deze gege-*

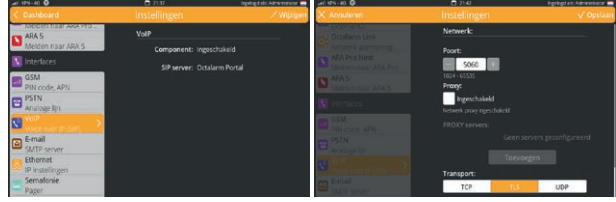

*vens verwijzen wij u naar uw systeembeheerder en/of provider. Gebruik hiervoor eventueel het onderstaande invulformulier.*

• druk op 'Opslaan'.

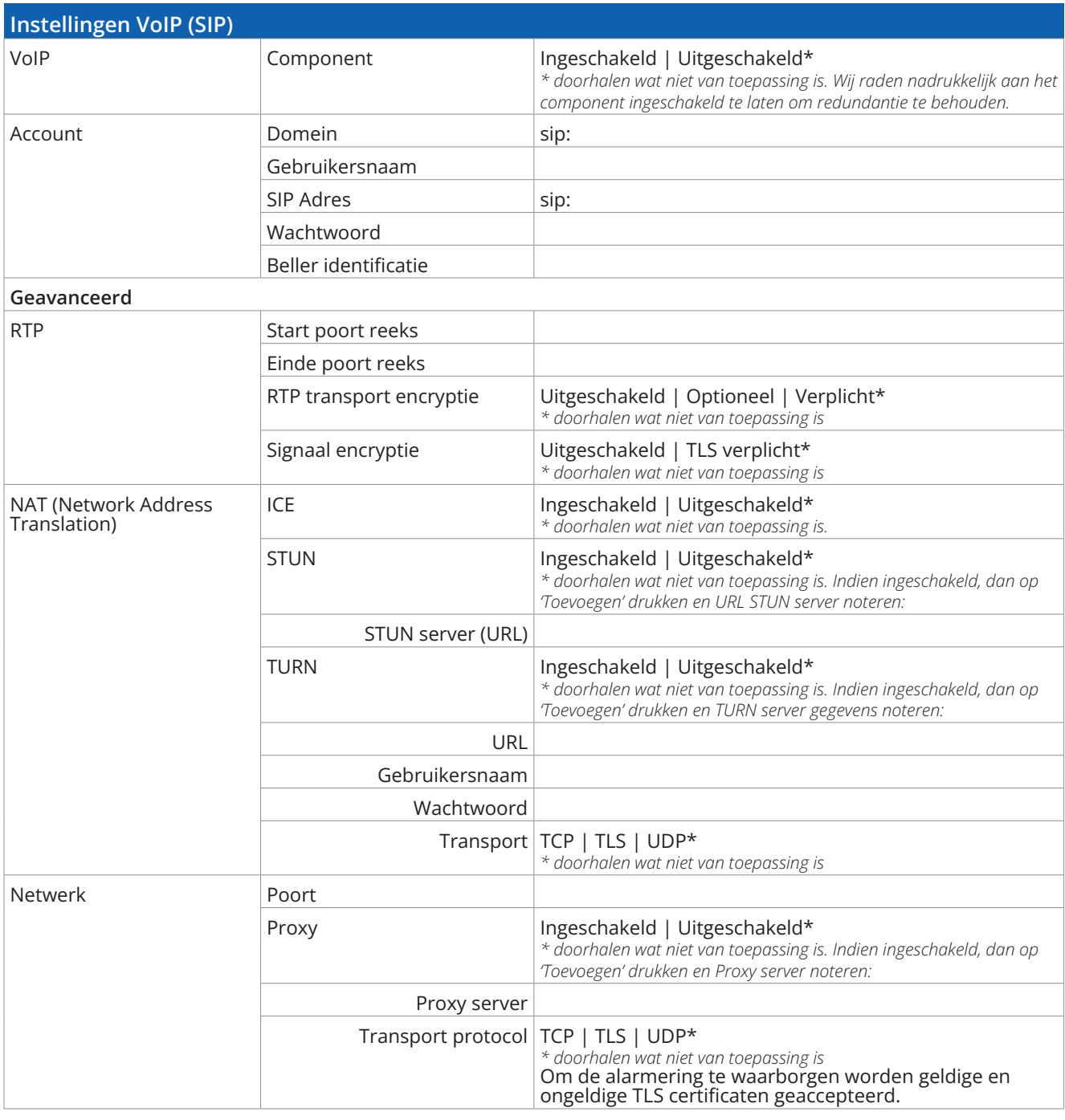

<span id="page-26-0"></span>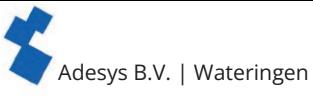

#### **Terugzetten naar SIP server Adésys**

Wanneer u gebruik wilt maken van de SIP servers van Adésys dient u de volgende stappen te doorlopen: • ga naar 'Instellingen';

- scrol in navigatie naar 'VoIP';
- stel de gegevens in door op 'Wijzigen' te drukken en bij SIP server voor 'Octalarm Portal' te kiezen;
- druk op 'Opslaan'.

#### **7.4.5. E-mail**

<span id="page-26-1"></span>Bij gebruik van Octalarm-Connect staat e-mail default ingesteld op 'Octalarm Portal'. Hiervoor gebruikt de melder het mobiele internet en de ethernet aansluiting.

#### **Gebruik eigen SMTP server**

*Als u niet van plan bent een eigen SMTP server in te stellen, kunt u dit onderdeel overslaan.*

Wanneer u een eigen SMTP server wilt gebruiken, dient u de volgende stappen te doorlopen:

- ga naar 'Instellingen';
- scrol in navigatie naar 'E-mail';
- stel de gegevens in door op 'Wijzigen' te drukken en voor 'Eigen SMTP server' te kiezen; *Deze instellingen zijn afhankelijk van uw provider. Voor deze gegevens verwijzen wij u naar uw systeembeheerder en/of provider. Gebruik hiervoor eventueel het onderstaande invulformulier.*
- druk op 'Opslaan'.

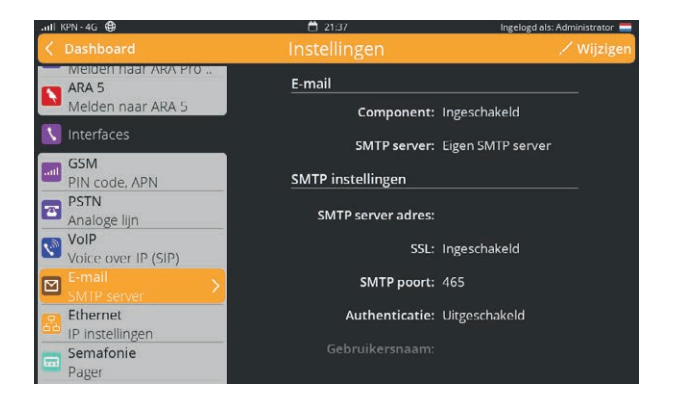

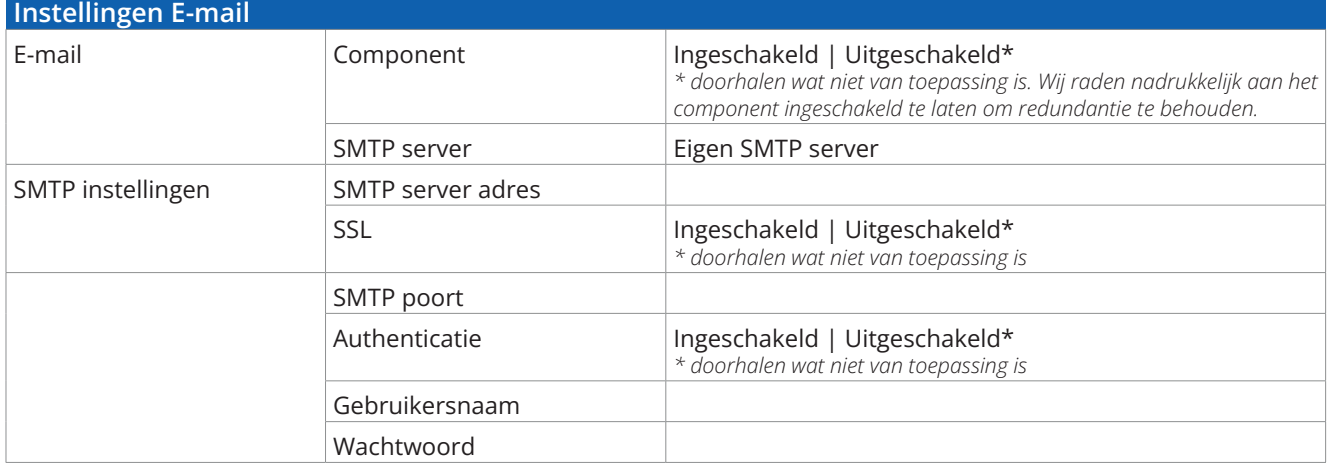

#### **Terugzetten naar SMTP server Adésys**

Wanneer u gebruik wilt maken van de SMTP servers van Adésys dient u de volgende stappen te doorlopen:

- ga naar 'Instellingen';
- scrol in navigatie naar 'E-mail';
- stel de gegevens in door op 'Wijzigen' te drukken en bij SMTP server voor 'Octalarm Portal' te kiezen;
- druk op 'Opslaan'.

<span id="page-27-0"></span>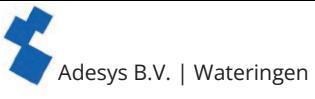

#### **7.4.6. Ethernet**

<span id="page-27-1"></span>Ethernet staat default ingesteld op DHCP. Wanneer er een ethernetkabel is aangesloten krijgt de Octalarm-Touch automatisch een IP-adres toegewezen.

#### **Gebruik vast IP**

*Als u niet van plan bent een vast IP-adres in te stellen, kunt u dit onderdeel overslaan.*

Voor het gebruik van een vast IP-adres kunt u in het scherm 'Ethernet' DHCP op handmatig zetten. Door vervolgens een IP-adres in te vullen, gebruikt de Octalarm-Touch enkel dit IP-adres. Wanneer de Octalarm-Touch hierdoor geen juiste verbinding krijgt, is het van belang dit IP te controleren of om toch DHCP te gebruiken.

Voor het instellen van een vast IP-adres dient u de volgende stappen te doorlopen:

- ga naar 'Instellingen';
- scrol in navigatie naar 'Ethernet';
- druk op 'Wijzigen';
- zet DHCP op 'Handmatig' en vul de betreffende gegevens in;

*Deze instellingen zijn afhankelijk van uw provider. Voor deze gegevens verwijzen wij u naar uw systeembeheerder en/of provider. Gebruik hiervoor eventueel het onderstaande invulformulier.*

• druk op 'Opslaan'.

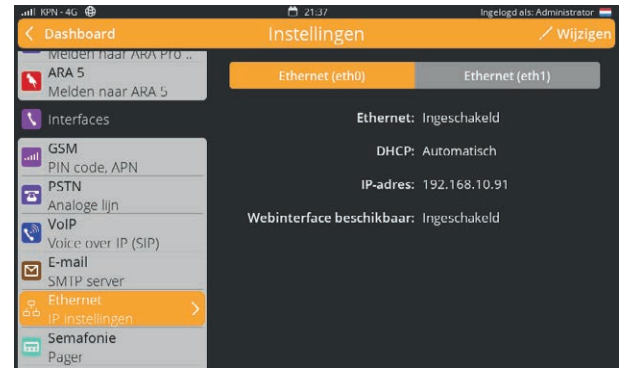

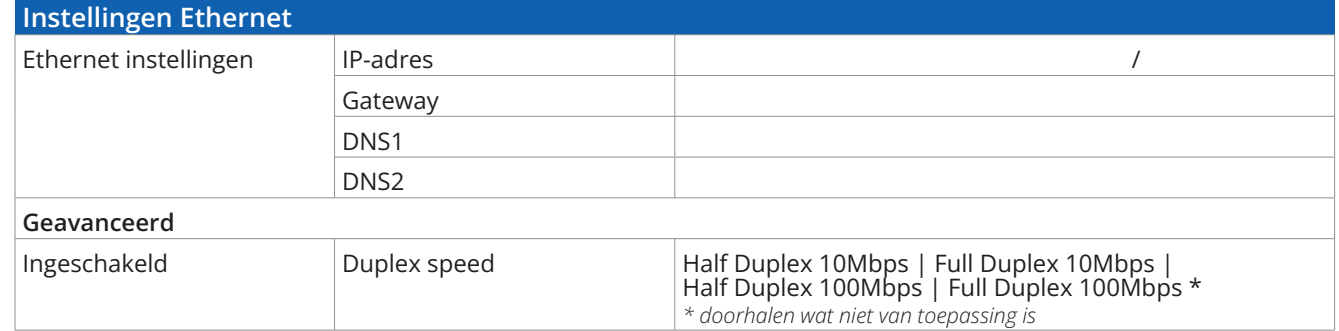

#### **7.4.7. Semafonie**

Semafonie is een oude techniek, beschikbaar in drie varianten:

- tone-only:
- numerieke berichten;
- tekstberichten.

De Octalarm-Touch ondersteunt de variant tekstberichten en gebruikt hiervoor een SOAP koppeling. Deze SOAP koppeling werkt door de semafoon berichten via internet te versturen. Zonder internet aansluiting zal semafonie niet werken.

*Semafonie wordt alleen in Nederland ondersteund.* Voor semafonie in Nederland dient internetsemafonie geactiveerd te worden op het KPN portaal. Voor meer informatie over login gegevens voor dit portaal kunt u contact opnemen met de service afdeling van KPN semafonie: semafonie@kpn.com.

#### **Semafonie in/uitschakelen**

- Ga naar 'Instellingen'.
- Scrol in navigatie naar 'Semafonie'.
- Druk op 'Wijzigen'.
- Vink 'Component ingeschakeld' aan of uit.
- Druk op 'Opslaan'.

<span id="page-28-0"></span>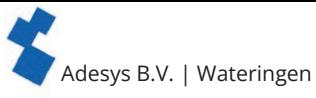

#### **7.4.8. ARA-Pro Next**

Het is mogelijk alarmen te melden naar het ARA-Pro Next systeem. Voor het gebruik van deze koppeling dient u de volgende stappen uit te voeren:

- schakel het component in;
- voer de URL of het IP-adres van de ARA-Touch melder in;
- voer het juiste token in \* *\* Het token kan alleen via de web interface ingevoerd worden.*

U vindt het token door met de web interface in te loggen op de ARA-Touch en daar het token te kopiëren in het ARA-Pro Next menu (onder 'Gekoppelde systemen')

#### **7.4.9. ARA 5 (ARA-Pro versie 5; windows based)**

Het is mogelijk alarmen te melden naar het huidige ARA 5 systeem.

Voor het gebruik van de ARA 5 koppeling dient u de volgende stappen uit te voeren:

- schakel het component in;
- voer de URL of het IP-adres van de ARA 5 computer in;
- voer de gebruikte poort in;
- gebruik de juiste locatie code. Deze is te vinden in het ARA 5 systeem.

#### **7.4.10. Webportal**

<span id="page-28-1"></span>Het webportaal staat default ingeschakeld. Hierdoor kunt u gebruik maken van de app 'Adésys Alarm', instellen op afstand en software updates ontvangen. Wij adviseren u dan ook nadrukkelijk het webportaal ingeschakeld te laten staan.

- Wanneer het webportaal wordt uitgeschakeld kunnen wij u niet garanderen dat u over up-to-date software beschikt en de alarmmelder daardoor beperkingen zal ondervinden.
- Daarnaast kunnen dan de Octalarm Connect SIP/VoIP verbinding en de Octalarm Connect SMTP/e-mail verbinding niet gebruikt worden.

#### **Webportaal in/uitschakelen**

- Ga naar 'Instellingen'.
- Scrol in navigatie naar 'Webportal'.
- Druk op 'Wijzigen'.
- Vink 'Component ingeschakeld' aan of uit.
- Druk op 'Opslaan'.

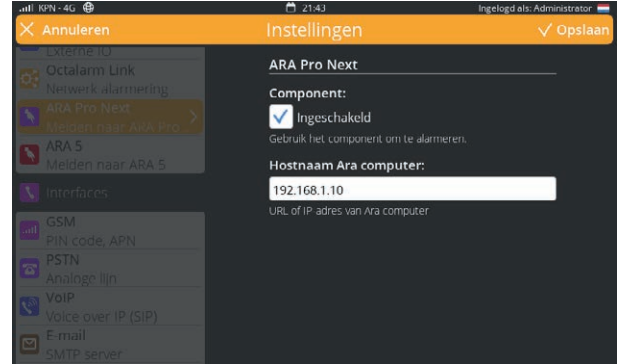

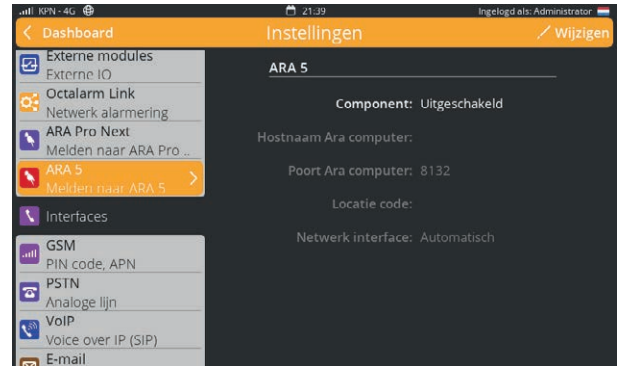

<span id="page-29-0"></span>Adesys B.V. | Wateringen

<span id="page-29-1"></span>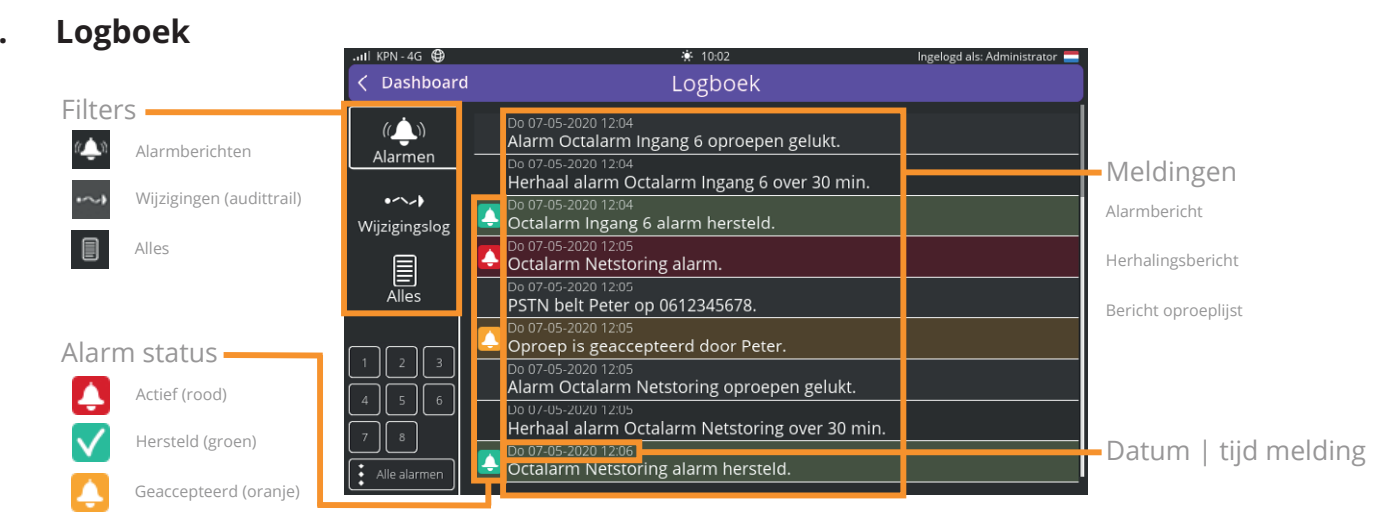

Het logboek vermeld alle activiteiten chronologisch. Hierdoor onstaat een volledig log wat met name voor de controle na incidenten noodzakelijk is. Het log geeft verschillende meldingen.

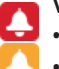

#### **Verandering alarm status**

- Actief.
- Geaccepteerd.
- Hersteld.

#### **De soorten alarmen**

- $\cdot$  Ingang 1-8.
- Netstoring.
- Interne storingen.
- Meerdere alarmen.

#### **Filters**

Het is mogelijk om het log duidelijker te maken door een filter toe te voegen. De volgende filters zijn beschikbaar:

- alarmen;
- wijzigingslog (audittrail);
- alles.

#### **Alarmen**

Alarmen verteld hoe laat welke interface naar welk contact een poging heeft gedaan. De gebruikte interfaces die u kunt tegenkomen in het log zijn:

- PSTN;
- GSM;
- sms;
- VoIP;
- semafonie;
- e-mail.

Het is ook mogelijk te filteren op specifieke ingangen of alle alarmen.

#### **Wijzigingslog**

Wanneer het filter 'Wijzigingslog' is aangeklikt dan zijn alle wijzigingen in te zien. Een wijzigingsbericht is opgebouwd uit:

[component] gewijzigd door [gebruiker].

Door te drukken op dit bericht verschijnt er gedetailleerde informatie.

Ongewijzigde instellingen worden niet getoond.

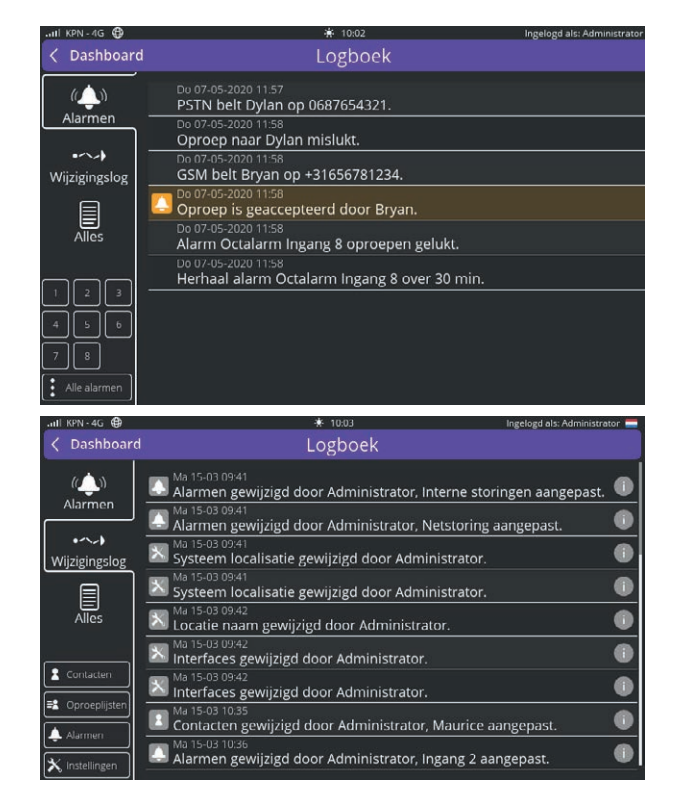

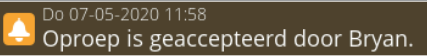

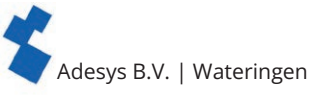

Aan de linkerzijde kan er gefilterd worden op de volgende groepen:

- contacten;
- oproeplijsten;
- alarmen;
- instellingen.

#### **Alles**

Het filter 'Alles' toont alle log en alle wijzigingen.

#### **Oproeplijst mislukt**

Wanneer een alarmprocedure het maximale aantal pogingen heeft uitgevoerd zonder acceptatie, dan is het uitbellen naar de betreffende oproeplijst mislukt

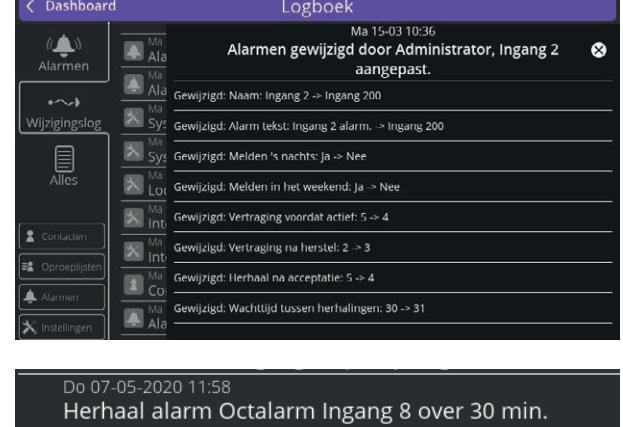

en wacht de Octalarm-Touch de ingestelde wachttijd voor herhaling af, zoals beschreven in hoofdstuk ["6.1.1. Alarm instellingen \(linkerzijde\)".](#page-13-1)

<span id="page-31-0"></span>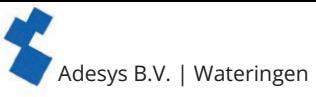

- **9. App alarmering en instellen op afstand** Voor het gebruik van de app 'Adésys Alarm' en voor instellen op afstand dient u de Octalarm-Touch te koppelen aan uw account op het portaal:
	- ga naar [https://portal.octalarm.com;](https://portal.octalarm.com)
	- maak een account aan en log in;
	- druk in het scherm 'Apparaten' op '+';
	- vul het serienummer en de koppelcode in. Deze staan in de Octalarm-Touch onder 'Instellingen' | 'Systeem informatie'.

*Wanneer in de footer van <https://portal.octalarm.com> op 'Apps' wordt geklikt, worden de te nemen acties in stap 1 en 2 getoond.*

Uw melder is nu gekoppeld aan het portaal en kan op verschillende manieren van afstand benaderd worden.

Voor het gebruik van de app en instellen op afstand dient het webportaal op de Octalarm-Touch ingeschakeld te staan. *Zie hoofdstuk ["7.4.10. Webportal"](#page-28-1) voor verdere toelichting over het in/uitschakelen van het webportaal op de Octalarm-Touch.*

**9.1. App alarmering met 'Adésys Alarm'** Met de app 'Adésys Alarm' op uw smartphone heeft u altijd en overal direct inzicht in de status van uw (gekoppelde) melders, kunt u uw (gekoppelde) melders instellen en beheren op afstand en kunt u alarmen eenvoudig accepteren met bijvoorbeeld uw vingerafdruk, uw irisscan of uw smartphone unlock code (afhankelijk van de mogelijkheden van uw smartphone).

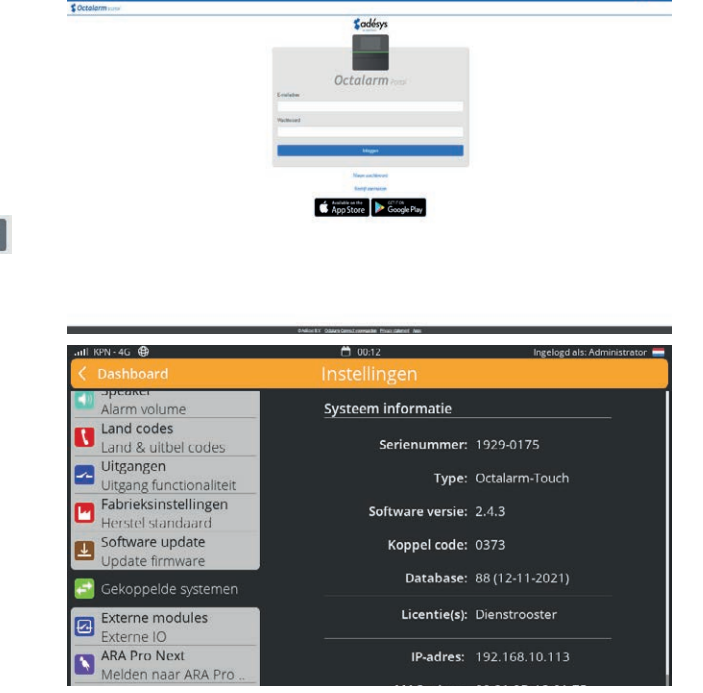

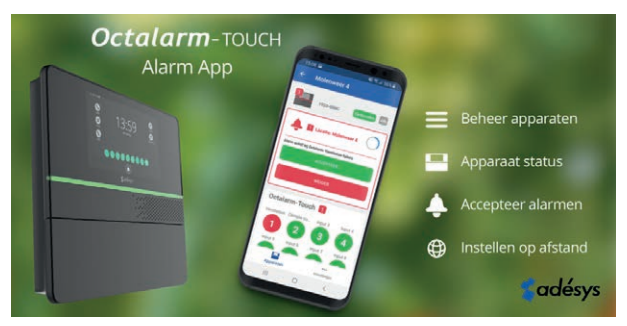

- Installeer de app 'Adésys Alarm' via Playstore (Android) of Appstore (iOS).
- Log in met uw portaal account en geef toestemming om notificaties te ontvangen.

Voor het versturen van de alarmering naar 'Adésys Alarm' dient u in de Octalarm-Touch het e-mailadres van het gekoppelde portaal account toe te voegen aan een contact en de mogelijkheid van app alarmering aan te vinken in de betreffende oproeplijst(en). *Zie hoofdstuk ["5.1. Toevoegen en bewerken"](#page-11-1) voor het toevoegen of aanpassen van contacten en zie hoofdstuk ["5.2. Oproeplijsten"](#page-12-1) voor verdere toelichting over het aanpassen van oproeplijsten.*

- Voeg in de Octalarm-Touch het e-mailadres waarmee het contact bekend is in portal.octalarm.com toe bij de contactpersoon.
- Voeg in de Octalarm-Touch bij de betreffende oproeplijst een push met een e-mailadres waarmee het contact bekend is in het portal.octalarm.com toe.
- Koppel in de Octalarm-Touch de oproeplijst aan het gewenste alarm.

*Wanneer in de footer van<https://portal.octalarm.com>op 'Apps' wordt geklikt, worden de te nemen acties voor instellen van push alarmering stapsgewijs getoond.*

Zowel de app 'Adésys Alarm' als de Octalarm-Touch is nu gereed voor app alarmering. Met de komst van de app 'Adésys Alarm' is het mogelijk om instellen op afstand op uw mobiele telefoon te gebruiken.

#### **9.2. Instellen op afstand**

Maak **gratis** gebruik van het Octalarm portaal om online instellingen te verrichten in de Octalarm-Touch. Nadat de Octalarm-Touch aan het portaal is gekoppeld kan instellen op afstand op twee manieren mogelijk gemaakt worden:

#### **1. via het portaal of de app 'Adésys Alarm'**

- ga naar <https://portal.octalarm.com> of open de app 'Adésys Alarm';
- log in;
- kies de betreffende melder onder 'Apparaten';
- druk op 'Instellen op afstand';

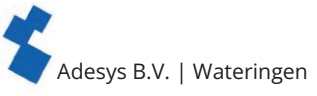

#### **2. door het IP-adres in te vullen op een webbrowser in het lokale netwerk**

- Zoek in de Octalarm-Touch onder 'Instellingen' | 'Systeem informatie' het IP-adres van de Octalarm-Touch;
- Vul het IP-adres in op een webbrowser.

Via beide manieren komt u bij het inlog scherm voor instellen op afstand.

#### **Vervolgstappen instellen op afstand** .

• Vul hier gebruikersnaam en wachtwoord in. Deze heeft u ingevuld bij het instellen van de contacten op de Octalarm-Touch;

*zie hoofdstuk ["5. Contacten"](#page-11-2) voor verdere toelichting;*

• Druk op 'Inloggen'.

U komt nu op afstand in het dashboard van de Octalarm-Touch en kunt via de bekende iconen uw instellingen verrichten. De wijzigingen die u nu doorvoert gebeuren direct op de alarmmelder. Door op het Octalarm-Touch logo of op 'Dashboard' in de hoofdnavigatie te drukken, komt u weer in het startscherm van instellen op afstand.

Voor het gebruik van instellen op afstand is het van belang de volgende items te controleren:

#### **• Is de mobiele verbinding stabiel?**

 $\ldots$ il KPN - 4G

Controleer of het mobiele netwerk 1 of meer strepen vertoont (zie linksboven op het display). Mocht dit niet het geval zijn, dan kan een externe antenne uitkomst bieden. Adésys kan hiervoor de AA-109 (10m kabel) of de AA-119 (20m kabel) leveren.

#### **• Is het netwerk beschikbaar voor de Octalarm-Touch?**

Bij een bedraad netwerk is het van belang dat de firewall instellingen correct zijn. Maak gebruik van ons informatieblad 'Wat te doen bij een firewall in het [bedrijfsnetwerk'](https://www.adesys.nl/assets/files/Producten/Octalarm-Touch/Octalarm-Touch_Wat-te-doen-bij-firewall-in-bedrijfsnetwerk.pdf) en bespreek dit met uw systeembeheerder.

Ook kan het zo zijn dat de Octalarm-Touch geen IP krijgt. Wanneer dit het geval is, controleer dan de router/switch. Het wijzigen van de duplex snelheid op de Octalarm-Touch kan eventueel ook uitkomst bieden. *Zie hoofdstuk ["7.4.6. Ethernet"](#page-27-1) voor verdere toelichting.*

<span id="page-33-0"></span>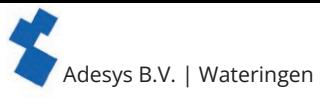

#### **10. Externe IO: EM-8001 (externe module)**

Met de EM-8001 kan het aantal ingangen vergroot worden van 8 naar respectievelijk 16 en 24. Voor informatie over opslag en transport, de veiligheidsvoorschriften, recycling en afvoeren, garantie en aansprakelijkheid of defecten en reparatie verwijzen wij u naar de [Quickstart EM-8001](https://www.adesys.nl/assets/files/Producten/Octalarm-Touch/Quickstart-EM-8001-webversie.pdf).

#### **10.1. Installatie**

#### **10.1.1. Monteren van de externe IO (EM-8001)**

De EM-8001 beschikt over een wandmontage mogelijkheid en DIN-rail 35 mm bevestiging. Met de DIN-rail bevestiging is de module eenvoudig te gebruiken in systeemkasten.

#### **10.1.2. Aansluiten van de externe IO (EM-8001)**

#### <span id="page-33-1"></span>**Voeding vanuit de Octalarm-Touch**

Voor het aansluiten en voeden van de EM-8001 vanuit de Octalarm-Touch dient een 4 aderige kabel met 2 pair gebruikt te worden. De verschillende aders zijn voor:

• Pair 1: signaallijn A en B;

• Pair 2: voeding en aardedraad.

De aansluitingen zijn aangegeven op de frontsticker.

Bij gebruik van het relais is een externe voeding vereist. De voeding dient minimaal 15VDC te zijn.

#### **Externe voeding**

Bij het extern voeden van de EM-8001 dient een 3 aderige kabel met 1 pair en 1 core gebruikt te worden. De verschillende aders zijn voor:

- Pair 1: signaalliin A en B:
- Core: aardedraad.

De aansluitingen zijn aangegeven op de frontsticker.

De voedingsdraad vanuit de Octalarm-Touch mag niet verbonden zijn met de EM-8001.

#### **Signaallijnen voor beide manieren van voeden**

De draden dienen aangesloten te worden op de aansluiting corresponderend met de markering op de frontsticker. De laatste EM-8001 op de bus zal afgesloten moeten worden met 120 ohm weerstand. Deze zit intern in de EM-8001 en dit doe je door de 'R' en 'B' extern met elkaar te verbinden op de schroefconnector.

#### **10.1.3. Slave ID**

De EM-8001 werkt met een master/slave structuur, waarbij de Octalarm-Touch fungeert als master en de EM-8001 als slave. De slaves dienen een uniek Slave ID te hebben.

Het slave ID is op de modules in te stellen met een schroevendraaier.Op het moment van draaien zal de led boven het betreffende ingangsnummer blauw worden wat correspondeert met de geselecteerde slave ID.

#### **Led status indicatie (idle)**

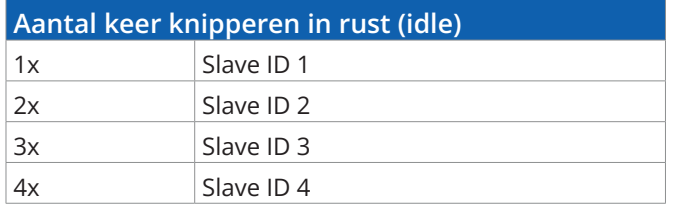

#### **10.1.4. Voeding**

De EM-8001 kan vanuit de Octalarm-Touch gevoed worden wanneer deze bij elkaar in de buurt gemonteerd zijn. Bij grote afstanden (> 100 meter) wordt geadviseerd altijd extern te voeden. Deze externe voeding dient te voldoen aan de voorgeschreven specificaties en kan aangesloten worden op de V en aarde. Adésys kan hiervoor de SV-19 (DIN-rail montage voeding) of de SV-20 (netadapter) leveren.

Bij gebruik van het relais is een externe voeding vereist. De voeding dient minimaal 15VDC te zijn.

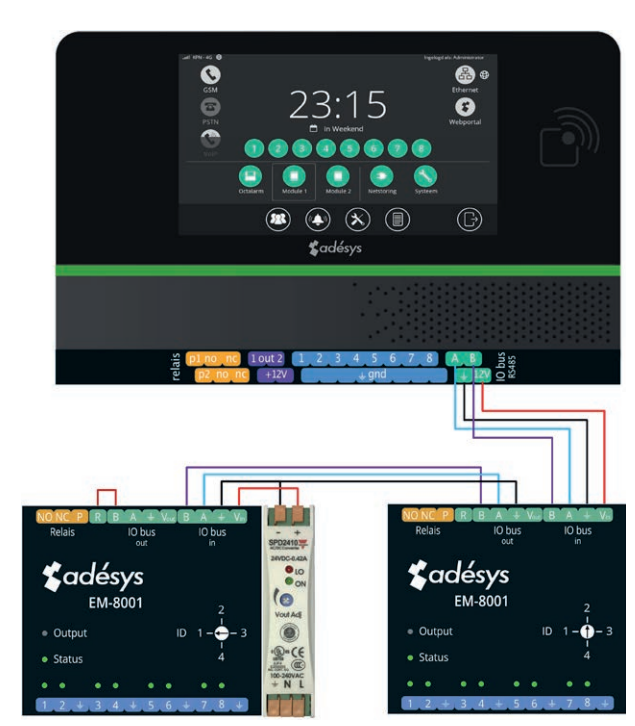

<span id="page-34-0"></span>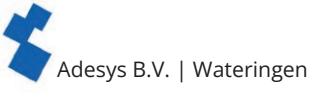

#### **10.1.5. Relais**

De EM-8001 heeft de mogelijkheid om een relais te schakelen tijdens een alarm. Dit relais is in te stellen als extern flitslicht of externe zoemer en zal de Octalarm-Touch hierin volgen. Deze instelling is te vinden bij 'Uitgangen'. *Zie hoofdstuk ["7.3.3. Uitgangen".](#page-21-1)*

#### **10.2. Configuratie**

- Ga vanuit het hoofdscherm (dashboard) naar het externe IO scherm.
- Druk op 'Toevoegen' om een nieuwe module te maken.
- Vul een duidelijke naam in. Enkele voorbeelden: 'Stal 1', 'Ketelhuis'. Deze naam komt terug in de oproep en in het logboek.
- Selecteer de slave ID die overeenkomt met wat bij het aansluiten is geselecteerd.
- Druk op 'Toevoegen'.
- Controleer de config om te kijken of alle slave ID's die over de bus gaan ook geconfigureerd zijn. Wanneer na het gebruik van de 'Config controleren' knop geen andere slave ID's zijn gevonden, zijn de modules klaar voor gebruik.

Door de externe IO toe te voegen zijn er nu enkele schermen veranderd.

Het verwijderen van een EM-8001 zorgt ervoor dat alle gemaakte instellingen voor deze externe IO verwijderd zullen worden.

#### **Dashboard verandering**

Nu de Octalarm-Touch beschikt over mogelijk 16 of 24 alarmingangen, is het dashboard geschikt gemaakt om al deze alarmen te kunnen bekijken. Met een druk op het icoon verschijnen alle onderliggende alarmen.

#### **Alarmen**

Bij het scherm 'Alarmen' is het nu mogelijk aan de linkerzijde door te scrollen. Hier zullen alle toegevoegde modules staan. Deze zijn op dezelfde wijze in te stellen als de alarmen van de Octalarm-Touch. Zie hiervoor hoofdstuk ["6.](#page-13-2)  [Alarmen"](#page-13-2).

#### **Logboek**

Het logboek is met de toevoeging van externe modules aangepast. Wanneer een alarm actief of in rust gaat, toont het logboek waar het alarm bij hoort. Bijvoorbeeld Octalarm, module 1, module 2 of de naam die hieraan gekoppeld is.

#### **10.3. Ingangsstatus**

De EM-8001 beschikt over LED's die de status van de ingang tonen:

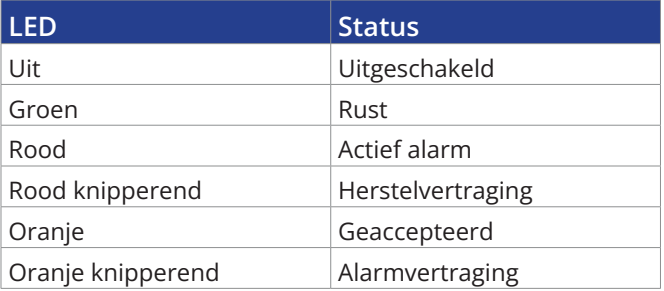

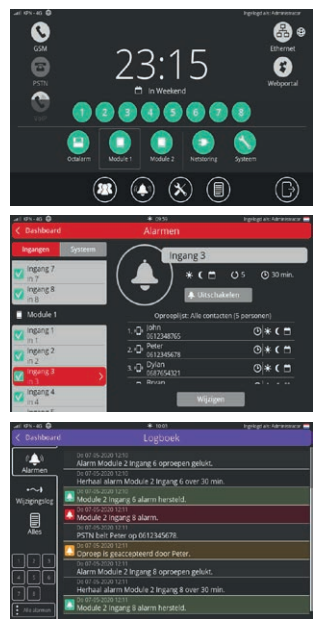

<span id="page-35-0"></span>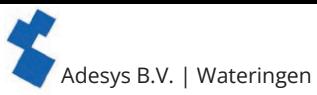

### **11. Technische specificaties**

#### **11.1. Octalarm-Touch**

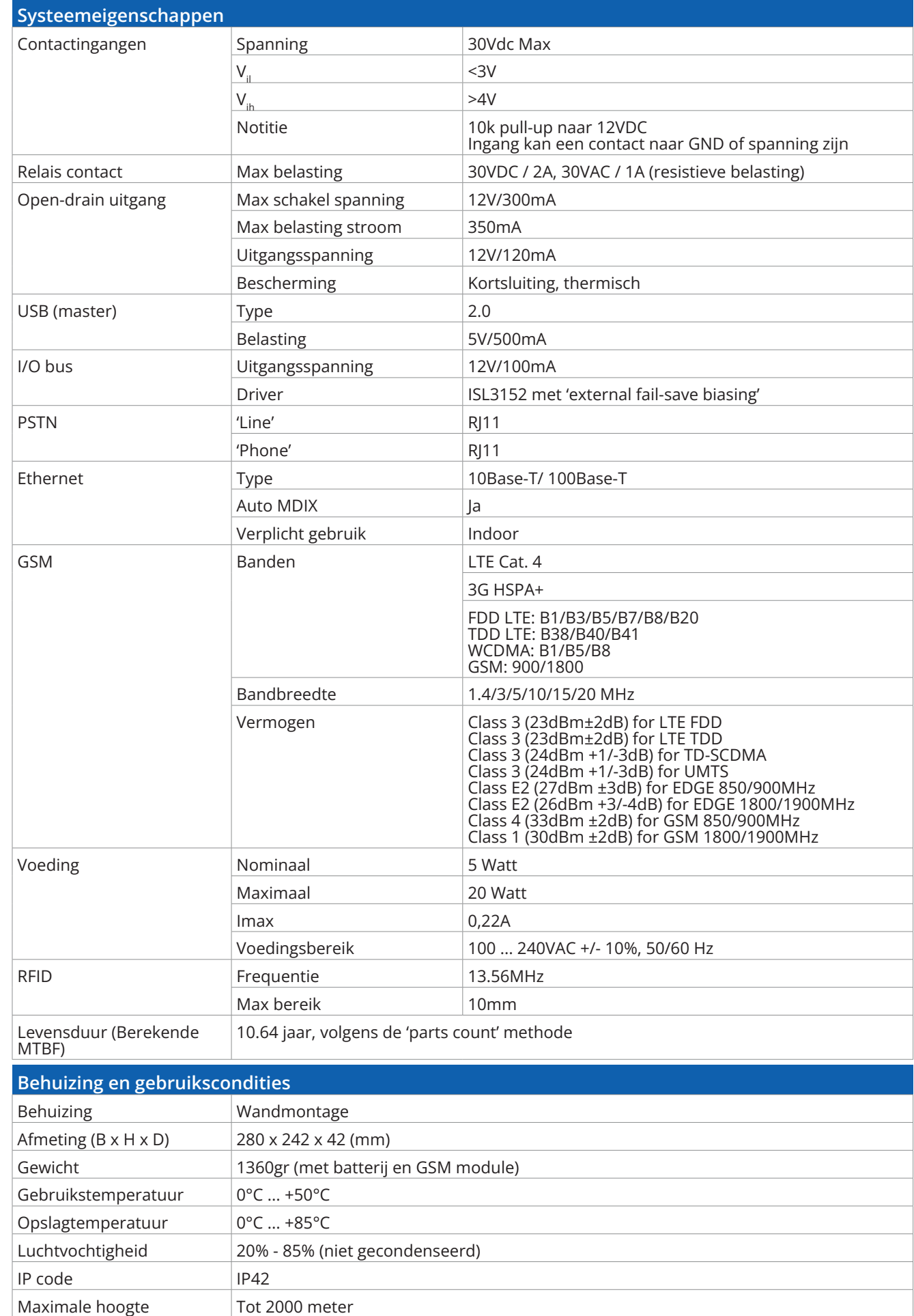

<span id="page-36-0"></span>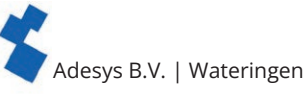

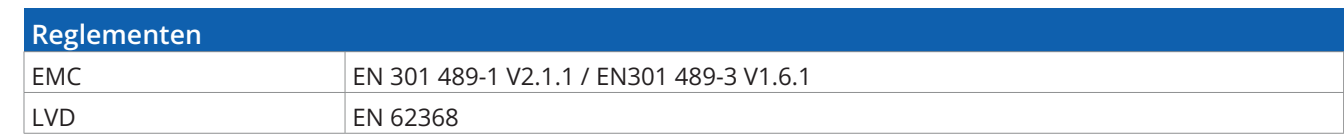

#### **11.2. EM-8001 (externe IO)**

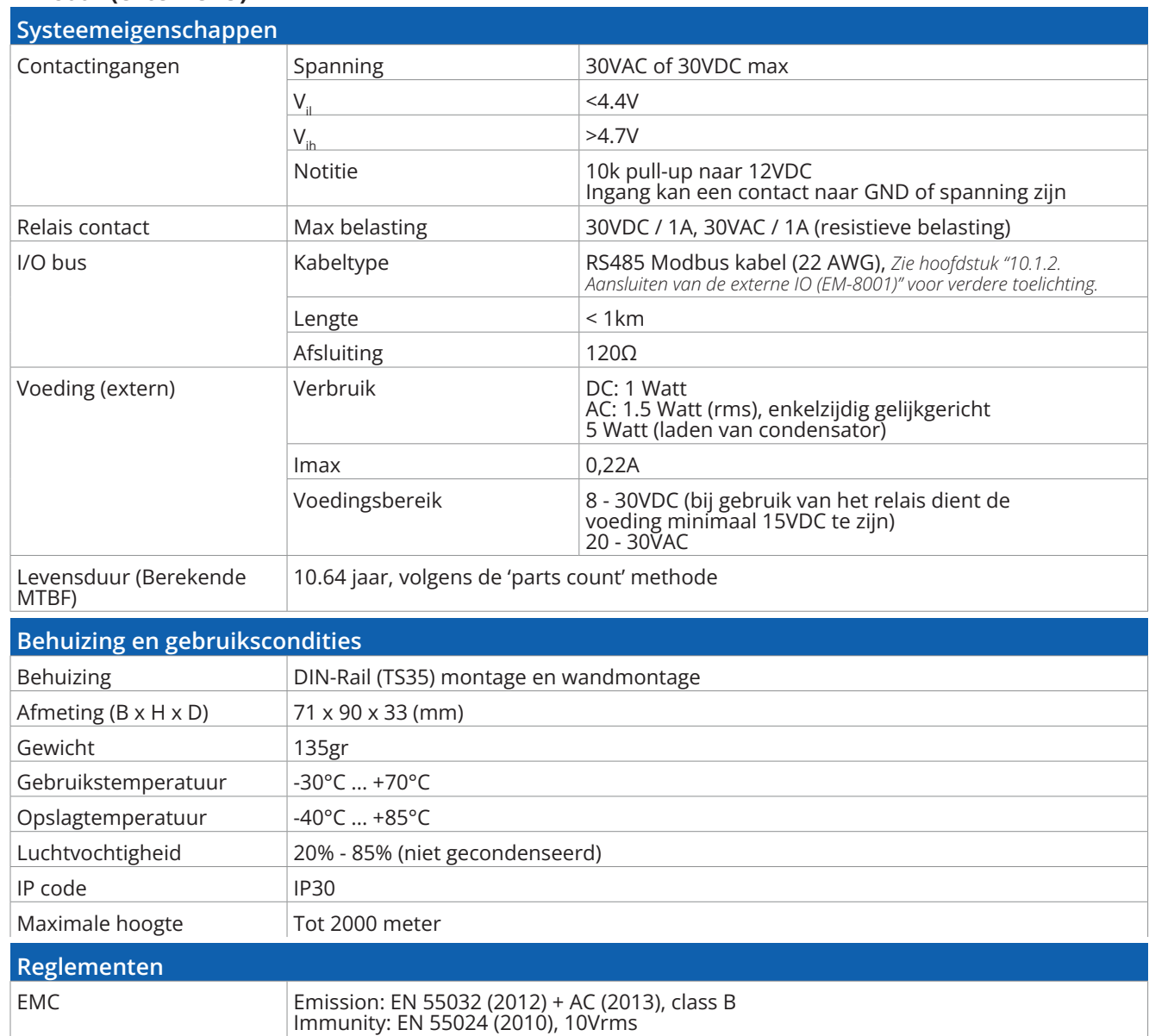

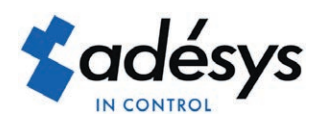

Molenweer 4 2291 NR Wateringen Nederland

+31 174 794022 www.adesys.nl info@adesys.nl

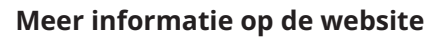

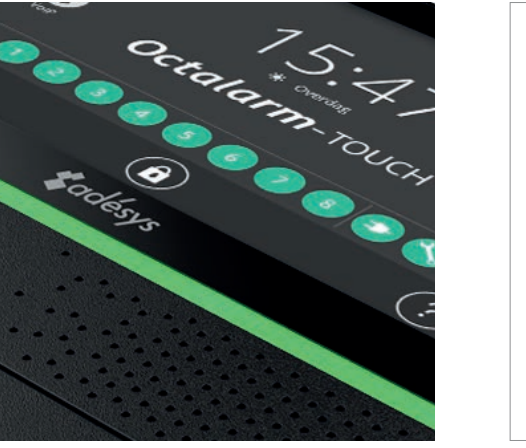

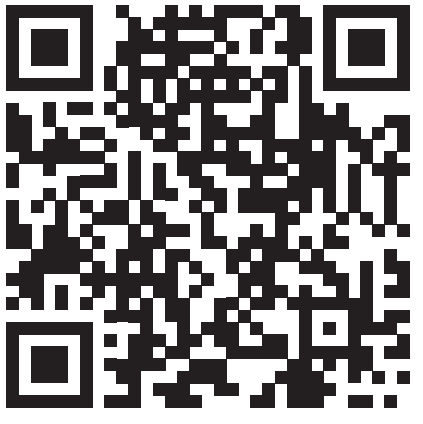

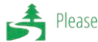

Please consider the environment before printing